Register your product and get support at www.philips.com/welcome

42PES0001D/H

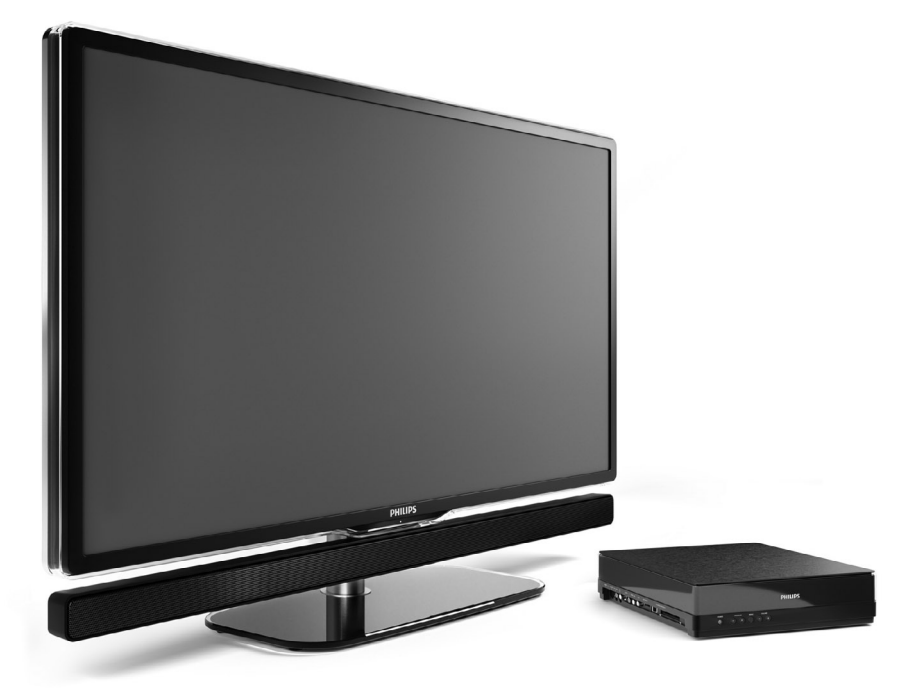

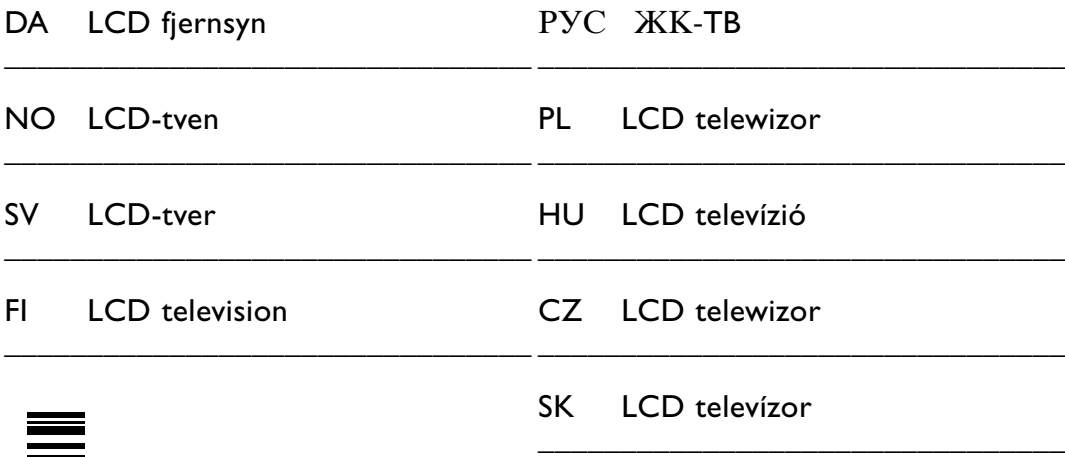

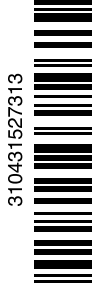

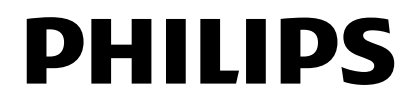

### **Tartalomjegyzék**

**1 Fontos tudnivalók 3** 1.1 Biztonság 3 1.2 A képernyő ápolása 3 1.3 Újrahasznosítás 3 **2 ATV-készülék** 4 2.1 A televízió áttekintése 4 2.2 HDTV-műsor megtekintése 5 2.3 Termékkijelölések 5 **3 Bevezetés 5** 3.1 A TV-készülék elhelyezése 5 3.2 Az Essence Connectivity hub elhelyezése 5 3.3 Szerelje fel a hangsugárzó-sort 6 3.4 Falra szerelés 6 3.5 Engedje lejjebb a TV-állványt 6 3.6 A távvezérlő elemei 7 3.7 Single cable a TV-hub és a TV-képernyő között 7 3.8 Antennakábel 7 3.9 Csatlakoztatás a hálózathoz 7 **4 ATV-készülék használata 8** 4.1 Be- és kikapcsolás - Készenlét 8 4.2 TV-nézés 8 4.3 Digitális vevőkészülék csatornáinak megtekintése 9 4.4 Csatlakoztatott készülékek 9 4.5 DVD-lemez lejátszása 9 4.6 Teletext-oldal kiválasztása 9 **5 ATV-készülék speciális funkciói 10** 5.1 A távvezérlő áttekintése 10 5.2 A TV menüje 11 5.3 Kép- és hangbeállítások 12 5.4 Teletext 15 5.5 Kedvenc csatornák listája 17 5.6 Elektronikus műsorfüzet 18 5.7 Időzítők és zárak 19 5.8 Feliratok 20 5.9 Fényképek megtekintése és MP3 lejátszása... 21 5.10 Digitális rádiócsatornák hallgatása 22 5.11 Szoftverfrissítés 23 **6 Csatorna beállítása 25**

- 6.1 Automatikus csatornabeállítás 25
- 6.2 Kézi csatornabeállítás 26
- 6.3 A tárolt csatornák átrendezése 27
- 6.4 Automatikus csatornakezelés 28
- 6.5 Digitális vételteszt 28
- 6.6 Gyári beállítások 28
- **7 Csatlakoztatott készülékek (DVD-lejátszó, vevőkészülék, ...) 29**
- 7.1 Csatlakozások áttekintése 29
- 7.2 Csatlakoztatás 30
- 7.3 Készülékek csatlakoztatása a Csatlakoztatási segédlettel 31
- 7.4 Készülékek csatlakoztatása a Csatlakoztatási segédlet nélkül 31
- 7.5 A csatlakozások beállítása 36
- 7.6 Előkészítés digitális szolgáltatásokra 37
- 7.7 PC hálózat 38
- **8 Műszaki adatok 44**
- **9 Hibaelhárítás 46**
- **10 Tárgymutató 49**

**MAGYAR** 

Regisztrálja termékét, és vegye igénybe a www.philips.com/welcome weboldalon rendelkezésre álló támogatást.

2008 © Koninklijke Philips Electronics N.V. Minden jog fenntartva. A műszaki adatok előzetes figyelmeztetés nélkül változhatnak. Minden védjegy a Koninklijke Philips Electronics N.V. céget vagy az illető jogtulajdonost illeti.

A Philips fenntartja a jogot, hogy a terméken anélkül hajtson végre módosításokat, hogy a korábbi készleteket ennek megfelelően kellene megváltoztatnia.

A kézikönyvben található információk alapján biztosítható a rendszer rendeltetésszerű használata. Ha a terméket vagy annak egyes részeit nem a kézikönyvben ismertetett célra használják fel, meg kell bizonyosodni az eljárás helyességéről és megfelelőségéről. A Philips garanciát vállal arra, hogy az információk nem sértik az Egyesült Államok szabadalmi jogait.További garanciákat - sem kifejezettet, sem burkoltat - nem vállal.

#### Garancia

Az alkatrészek házilag nem javíthatók. Ne nyissa fel és ne távolítsa el a fedeleket. Ne helyezzen tárgyakat a szellőzőrácsok közé. A csatlakozókba csak azoknak megfelelő dugaszokat helyezzen. Javításokat kizárólag a Philips szervizközpontok és hivatalos szakszervizek végezhetnek. Ellenkező esetben a kifejezett vagy burkolt garancia érvényességét veszti. A kézikönyv által kifejezetten tiltott műveletek, a nem ajánlott vagy nem engedélyezett beállítások és összeszerelési eljárások érvénytelenítik a garanciát.

#### Pixel-jellemzők

Ez az LCD technológiájú termék nagy számú színes pixelt alkalmaz. Bár legalább 99,999% effektív pixellel rendelkezik, a képernyőn megjelenhetnek fekete pöttyök vagy fényes (piros, zöld vagy kék) pontok. Ez a képernyő szerkezeti tulajdonsága (megfelel az iparágban elfogadott szabványoknak) és nem hiba.

#### Nyílt forrású szoftver

A televízió nyílt forrású szoftvert tartalmaz. A Philips vállalja, hogy igény esetén a szoftverek terjesztése során használatos adathordozón kiszállítja vagy elérhetővé teszi a megfelelő forráskód teljes, géppel olvasható másolatát, amelynek költsége nem lépi túl a forráskód eljuttatásának összegét. Az ajánlat a készülék vásárlásától

számított 3 éven belül érvényes. A forráskódért írjon a Philips Innovative Applications N.V. Ass. fejlesztésekért felelős igazgatójának, a Pathoekeweg 11 B-8000 Brugge Belgium címre.

#### Az EMF-szabványoknak való megfelelőség

Koninklijke Philips Electronics N.V. számos olyan terméket gyárt és kínál eladásra vásárlóinak, amelyek, mint az elektronikus készülékek általában, elektromágneses jelek kibocsátására és vételére képesek.

A Philips egyik leglényegesebb működési irányelve minden szükséges egészségi és biztonsági intézkedés foganatosítása termékei gyártásában, hogy ezáltal megfeleljen az összes vonatkozó jogi előírásnak, valamint a termék gyártásakor érvényben lévő EMF-szabványoknak.

A Philips olyan termékek fejlesztésére, gyártására és eladására kötelezte el magát, amelyeknek nincs ártalmas élettani hatásuk.

A Philips kijelenti, hogy termékei megfelelő, rendeltetésszerű használat mellett a tudomány mai állása szerint biztonságosnak minősülnek.

A Philips aktív szerepet vállal a nemzetközi EMF- és biztonsági szabványok előkészítésében, ami lehetővé teszi számára a szabványosításban várható további fejlesztések előrevetítését és azok beépítését termékeibe.

#### Hálózati biztosíték (csak az Egyesült Királyságban)

A TV-készülék tesztelt öntött csatlakozódugóval van felszerelve. Ha szükségessé válik a hálózati biztosíték cseréje, akkor azt a dugón feltüntetett értékekkel rendelkező biztosítékra kell cserélni (például 10 A).

- 1. Távolítsa el a biztosíték tartójának fedelét, majd magát a biztosítékot.
- 2. A cserebiztosítéknak meg kell felelnie a BS 1362 szabványnak, és rendelkeznie kell az ASTA jelöléssel. Ha a biztosíték elveszett, a termék forgalmazójától kérjen információkat a megfelelő típusra vonatkozólag.
- 3. Helyezze vissza a biztosíték tartójának fedelét.

Az EMC-irányelv értelmében a készülék hálózati csatlakozódugója nem távolítható el a tápkábelről.

#### Szerzői jogok

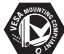

A VESA, az FDMI és a VESA Mounting Compliant logó a Video Electronics Standards Association védjegyei.

#### **TTI DOLBY** VIRTUAL<br>SPEAKER

**SURROUND**<br>PROLOGICH A gyártás a Dolby Laboratories engedélyével történt. A "Dolby", a "Pro Logic" és a DO szimbólum a Dolby Laboratories védjegyei.

A gyártás a BBE Sound, Inc. engedélyével történt. A BBE, Inc. engedélyével, a következő Egyesült Államokbeli szabadalmak alapján: 5510752, 5736897. A BBE szó és a BBE szimbólum a BBE Sound Inc. bejegyzett védjegyei.

A Windows Media a Microsoft Corporation védjegye vagy bejegyzett védjegye az Egyesült Államokban és/vagy más országokban.

® A Kensington és a MicroSaver az ACCO World Corporation bejegyzett védjegyei az Egyesült Államokban, és a világ számos országában folyamatban van a benyújtott regisztrálási kérelmek feldolgozása.

**CHINA**<br>A DLNA®, a DLNA embléma és a DNLA Certified™ a Digital Living Network Alliance védjegye, szolgáltatási neve vagy tanúsítvány jele.

Minden egyéb bejegyzett és be nem jegyzett védjegy az illető jogtulajdonost illeti.

## **1 Fontos tudnivalók**

A készülék használatba vétele előtt figyelmesen olvassa el ezt a felhasználói kézikönyvet.

Gondosan tanulmányozza át ezt a fejezetet, és kövesse az utasításokat. A garancia nem terjed ki az olyan károkra, amelyek az utasítások be nem tartásából származnak.

### **1.1 Biztonság**

- Rövidzárlat elkerülése érdekében óvja a készüléket csapadéktól és egyéb folyadéktól.
- Tűz és áramütés kockázatának elkerülése érdekében nyílt láng (például égő gyertya) ne legyen a TVkészülék közvetlen közelében.
- A túlmelegedés elkerülése érdekében az Essence Connectivity hub mögött és felett legalább 10 cm, a készüléktől balra és jobbra pedig legalább 5 cm helyet hagyjon szabadon.
- Ne tegye radiátor vagy más hőforrás közelébe.
- Ne helyezze a Essence Connectivity hub eszközt olyan berendezések tetejére, amelyek felmelegedhetnek (pl. vevőkészülék vagy erősítő). Ne tegyen semmit a TV-hub alá.
- Helyezze a TV-hubot a fali aljzat közelébe.
- A károsodás elkerülése érdekében ne helyezzen tárgyakat a szellőzőrácsok közé.
- Gondoskodjon róla, hogy a TV-készülék ne tudjon a földre esni. A készüléket szilárd, egyenletes felületen helyezze el, és kizárólag a készülékhez mellékelt állványt használja.
- A hálózati kábel károsodásának elkerülése érdekében se a TV-készüléket, se más tárgyat ne helyezzen a vezetékre. A hálózati vezeték megrongálódása tüzet és áramütést okozhat.
- Forgóállványra vagy fali tartóra történő felszerelésnél ügyeljen arra, hogy a hálózati csatlakozódugót ne érje igénybevétel. A nem tökéletesen illeszkedő hálózati csatlakozódugók ívképződést vagy tüzet okozhatnak.

### **1.2 A képernyő ápolása**

- Tisztítás előtt húzza ki a fali konnektorból a TVkészüléket.
- ATV-képernyő felületét puha, nedves ruhával tisztítsa. Ha a vizes ronggyal való tisztítás nem bizonyul megfelelőnek, használjon speciális LCDképernyőtisztítót. Ne használjon egyéb anyagokat (vegyszer, háztartási tisztítószer). Ez károsíthatja a képernyőt.
- Ne törölje a képernyőt olyan anyaggal, amely megsértheti az üveget!
- A deformálódás és a színvesztés elkerülése érdekében a vízcseppeket rögtön törölje le.• Állóképek

Amennyire lehetséges, kerülje az állóképek megjelenítését. Ha ez mégsem lehetséges, a képernyő károsodásának elkerülése érdekében csökkentse a kontrasztot és a fényerőt. Az állóképek olyan képek, amelyek huzamosabb ideig a képernyőn maradnak. Az állóképekre néhány példa: képernyőn megjelenő menük,Teletext-oldalak, az alsó és felső fekete sáv, tőzsdei információk,TV-csatornák logója, időkijelzés stb.

### **1.3 Újrahasznosítás**

- A csomagot a helyi újrahasznosító gyűjtőhelyen helyezze el.
- Ezt a terméket minőségi, újrafeldolgozható és újrahasznosítható anyagok és alkatrészek felhasználásával tervezték és készítették. A termékhez kapcsolódó áthúzott kerekes kuka szimbólum azt jelenti, hogy a termékre vonatkozik a 2002/96/EK európai irányelv.

Ne dobja a terméket a háztartási hulladékgyűjtőbe. Kérjük, tájékozódjon az elektromos és elektronikus hulladékok szelektív gyűjtésének helyi rendszeréről. Az elhasznált termék helyes selejtezése csökkenti a környezetre és az emberi egészségre gyakorolt esetleges negatív hatás mértékét.

A termékhez tartozó elemekre a 2002/96/EK európai irányelvek vonatkoznak, így nem dobhatók háztartási hulladékgyűjtőbe. Kérjük, tájékozódjon az elemek szelektív gyűjtésének helyi szabályairól. Az elemek megfelelő selejtezése csökkenti a környezetre és az emberi egészségre gyakorolt esetleges negatív hatás mértékét.

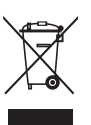

## **2 A TV-készülék**

Ebben a részben a TV-készülék kezelőszerveivel és funkcióival ismerkedhet meg.

### **2.1 A televízió áttekintése**

### **Vezérlők**

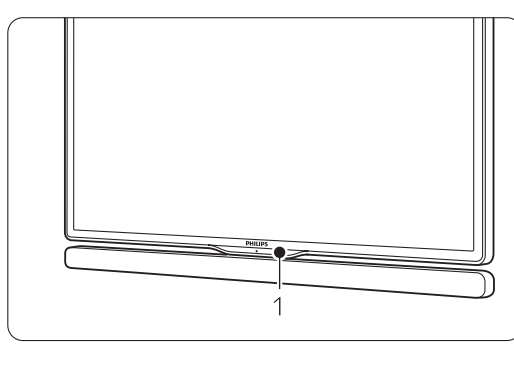

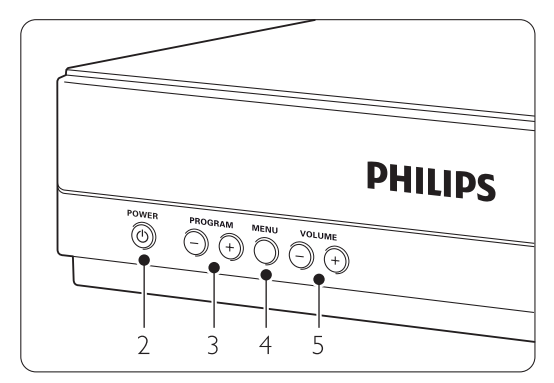

- 1 Távvezérlő érzékelője
- 2 Bekapcsológomb
- 3 Program- és csatornaváltás (fel/le)
- 4 Menü
- 5 Hangosítás/halkítás

### **Csatlakozók**

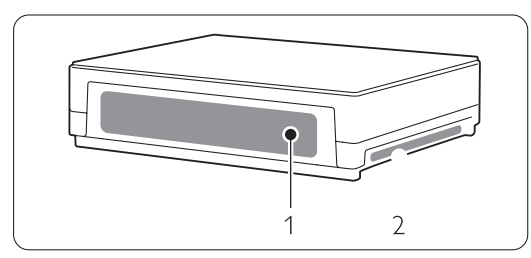

1 Hátoldali csatlakozók

2 Oldalsó csatlakozók

További tudnivalókat a 7. Csatlakozások fejezetben talál.

Távvezérlő

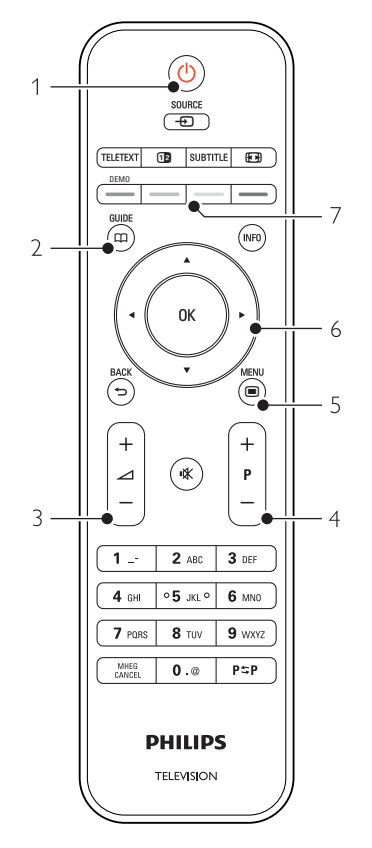

- 1 Be- és készenlétbe kapcsolás
- 2 Programfüzet
- 3 Hangosítás  $+$  és halkítás  $-$
- 4 Program- és csatornaváltás fel  $+$  és le  $-$
- 5 A menü be- és kikapcsolása
- 6 Navigációs és forgógomb
- 7 Színes gombok

További tudnivalókat az 5.1 A távvezérlő áttekintése című részben olvashat.

### **2.2 HDTV-műsor megtekintése**

## HD

Ez a televízió képes nagyfelbontású TV-műsorok megjelenítésére. Ahhoz azonban, hogy élvezni tudja a HD TV nyújtotta előnyöket, először is arra van szükség, hogy az adott műsor nagyfelbontásban érkezzen. Nagyfelbontású műsor nélkül a televízió képminősége mindössze olyan lesz, mint egy hagyományos televízióé.

HD-műsorokat a következő módokon képes fogadni:

- Blu-ray lemezlejátszóról, amely HDMI-csatlakozón keresztül csatlakozik, HD filmmel
- digitális HD-vevőkészülékről, amely egy HDMIcsatlakozón keresztül csatlakozik, előfizetéssel egy kábeltelevíziós vagy műholdas műsorszolgáltató társaság nagyfelbontású csatornáira
- egy földi sugárzású HD-szolgáltatótól (DVB-T MPEG4)
- a DVB-C hálózaton található HD-csatornáról
- játékkonzolról (Xbox 360 / PlayStation 3), HDMIcsatlakozón keresztül, HD játékkal.

További tájékoztatásért forduljon a márkakereskedőhöz. A www.philips.com/support weboldal GYIK oldalán megtekintheti az adott országban található HD-csatornák vagy szolgáltatók listáját.

### **2.3 Termékkijelölések**

A TV-készülék a legmodernebb audio- és videotechnológiai újításokkal van felszerelve. A TV-készülék a következő funkciókkal rendelkezik:

### Nagyfelbontású LCD-kijelző

1920x1080p, teljes HD-felbontás, a HD-források legmagasabb felbontása. A progresszív letapogatásnak köszönhetően ragyogó, villogásmentes képet nyújt, optimális fényerő és kiváló színek mellett.

### DVB-T és DVB-C beépített tuner

A hagyományos analóg TV-adásokon kívül a készülék alkalmas digitális földfelszíni, sőt egyes országokban digitális kábeltelevíziós és rádióadások vételére is.

#### Elektronikus műsorfüzet - EPG

Az elektronikus műsorfüzet megjeleníti a beütemezett digitális televízióműsorokat a képernyőn. A műsorfüzet emlékezteti, hogy mikor kezdődnek az adások, hogy kapcsolja be a TV-t stb.

#### USB-csatlakozás / PC hálózatos csatlakozás

Multimédiás csatlakozás, melynek segítségével azonnal megtekintheti képeit, vagy lejátszhatja zenéit.

# **3 ATV-képernyő elhelyezése**

Ez a rész a TV-készülék elhelyezésében és használatbavételében nyújt segítséget.

### **3.1 A TV-készülék elhelyezése**

### ) **Figyelem**

A TV-készülék elhelyezése előtt figyelmesen olvassa el a biztonsággal kapcsolatos tudnivalókat az 1.1 Biztonság című fejezetben.

- A nagyképernyős TV-készülékek nehezek. A TVképernyőt legalább két személy tegye a helyére.
- ATV-nézéshez ajánlott távolság a képernyő átlós méretének háromszorosa.
- Úgy helyezze el a TV-képernyőt, hogy ne érje közvetlen fény.
- ATV-készülék hátuljára Kensington biztonsági nyílással van felszerelve, amelybe lopásgátló zár helyezhető. A lopásgátló Kensington zár külön vásárolható meg.

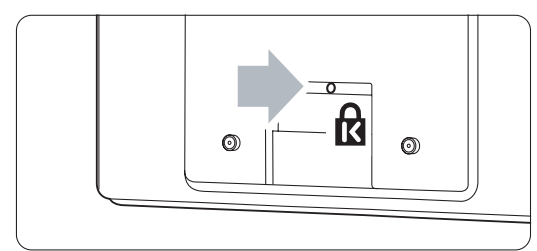

### **3.2 Az Essence Connectivity hub elhelyezése**

A csatlakoztatási hub elhelyezése előtt figyelmesen olvassa el a biztonsággal kapcsolatos tudnivalókat az 1.1 Biztonság című fejezetben.

- ATV-hubot mindig helyezze vízszintes helyzetbe.
- Soha ne rakja a TV-hubot zárt térbe vagy szekrénybe.
- Ügyeljen rá, hogy a készülék felső része meglehetősen felmelegedhet.

### **3.3 Szerelje fel a hangsugárzósort**

Felszerelheti a TV-képernyőhöz erősíthető mellékelt hangsugárzó-sort.Tekintse meg a mellékelt füzetet. A füzetet le is töltheti a következő címről: www.philips.com/support.

### **3.4 Falra szerelés**

A mellékelt fali tartószerkezet segítségével a televízió a falra szerelhető.

A TV-képernyő felszerelésével kapcsolatban tekintse meg a mellékelt információs füzetet. A füzetet le is töltheti a következő címről: www.philips.com/support.

### **3.4.1 A fali tartószerkezet felszerelése**

### ) Figyelem

A TV falra szereléséhez speciális műveletek szükségesek, amelyeket csak képesített szakember végezhet. A TV falra szerelésének meg kell felelnie a TV súlya szerinti biztonsági szabványoknak.

A Koninklijke Philips Electronics N.V. nem vállal felelősséget a helytelen rögzítésért vagy rögzítésből adódó balesetért, sérülésekért.

A TV-készülék elhelyezése előtt olvassa el a biztonsággal kapcsolatos tudnivalókat is az 1.1 Biztonság című fejezetben.

### **3.4.2 Fali rögzítés - VESA**

A televízió alkalmas VESA-szabványú falra szerelésre. A rögzítőelem nem tartozék. VESA MIS-F, 300, 300 M8 kódszámú rögzítőelemet használjon.

### A TV előkészítése VESA-szabványú falra szerelésre

- ‡ Keresse meg a TV-készülék hátoldalán található négy rögzítési pontot.
- <sup>2</sup> Ha a műanyag tárcsák akadályozzák a VESAtartószerkezetet, akkor le lehet csavarni ezt a 4 tárcsát.

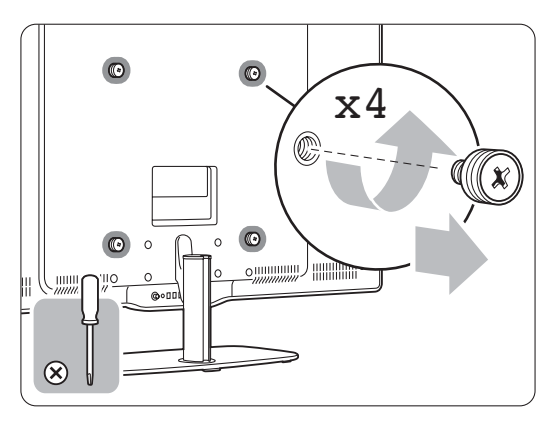

### **3.4.3 A TV-állvány leszerelése**

A TV falra szereléséhez el kell távolítani a TV-ről a TV-állványt.

### **3.4.4 Szerelje fel a TV-képernyőt a falra**

A TV-képernyő felszerelésével kapcsolatban tekintse meg a mellékelt információs füzetet. A füzetet le is töltheti a következő címről: www.philips.com/support.

# **3.5 Engedje lejjebb a TV- állványt**

Leeresztheti a a TV-képernyőt az állványon, ha nem erősítette oda a hangsugárzó-sort. Tekintse meg a mellékelt füzetet. A füzetet le is töltheti a következő címről: www.philips.com/support.

### **3.6 A távvezérlő elemei**

### ) Figyelem

A termék lítium elemeket tartalmaz. A helytelenül behelyezett elemek robbanásveszélyt okozhatnak. Cseréjük csak azonos vagy egyenértékű típussal történhet.

- ‡ Nyissa ki a távvezérlő hátoldalán az elemtartó fedelét.
- **2** Ügyeljen, hogy az elemek polaritása (+ jel) megfeleljen a tartó belsején lévő jelölésnek. **B** Zárja vissza a fedelet.

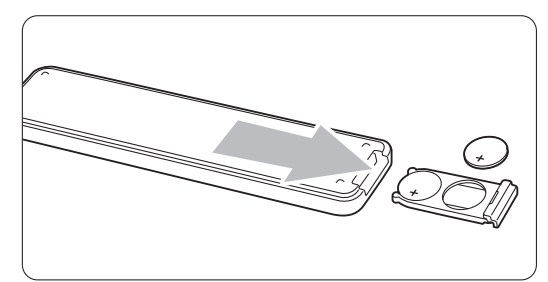

### r**Megjegyzés**

Ha a távvezérlőt huzamosabb ideig nem használja, vegye ki az elemeket.

## **3.7 Single cable a TV-hub és a TV-képernyő között**

**1** Csatlakoztassa a "Essence Single cable" kábelt a TV-hub és a TV-képernyő hátulján lévő megfelelő aljzatokhoz.

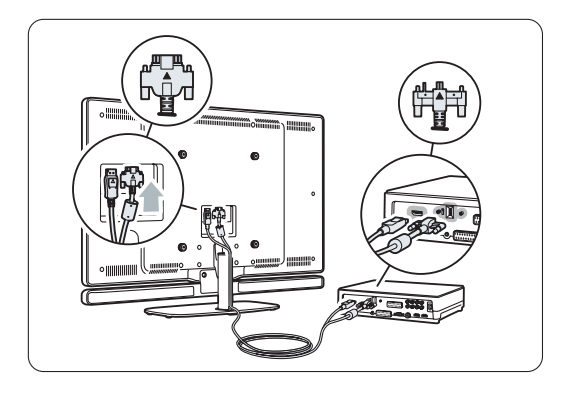

### **3.8 Antennakábel**

- **1** Keresse meg a TV-hub hátulján lévő antennacsatlakozást.
- **2** Illessze az antennakábel csatlakozódugóját szorosan az Antenna T<sup>-</sup> aljzatba.

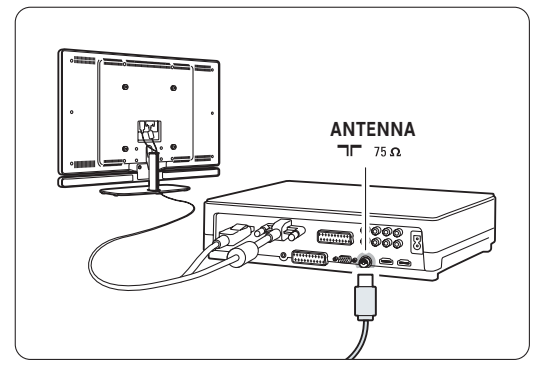

### **3.9 Tápkábel**

A fali aljzatba illesztett hálózati csatlakozódugó legyen mindig szabadon hozzáférhető. A készülék feszültség alatt van és áramot fogyaszt egészen addig, amíg a hálózati kábelét ki nem húzza az elektromos hálózatból.

Bár ez a TV nagyon kevés energiát használ fel készenléti üzemmódban, ha hosszabb ideig nem kívánja használni a készüléket, az

energiamegtakarítás érdekében húzza ki a hálózati kábelt a fali aljzatból.

- ‡ Ellenőrizze, hogy a hálózati feszültség megfelel-e a TV-hub hátoldalán lévő címkére nyomtatott feszültségértéknek. Ne dugja a hálózati vezetéket a fali konnektorba, ha a két érték eltér.
- $\blacksquare$  Csatlakoztassa stabilan a hálózati kábelt.

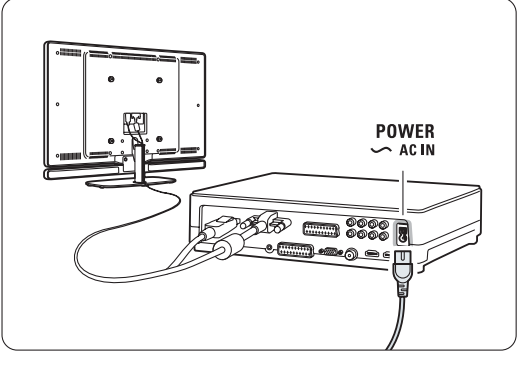

# **4 A TV-készülék használata**

A következőkben a készülék alapvető használatával ismerkedhet meg.

### **4.1 Be- és kikapcsolás - Készenlét**

### r**Megjegyzés**

A TV bekapcsolása legfeljebb 15 másodpercet vesz igénybe.

A készüléket az alábbi módon kapcsolhatja be:

- Ha a készenléti jelzőfény nem világít, nyomja meg a TV-hub elején található  $\bigcup$  Power gombot.
- Ha a készenléti jelzőfény világít, nyomja meg a távvezérlőn a  $\bigcup$  gombot.

A készüléket az alábbi módon kapcsolhatja készenléti állapotba:

• Nyomja meg a távvezérlőn a  $\bigcup$  gombot.

A készülék kikapcsolása:

• Nyomja meg a TV-hub elején található (<sup>I</sup>) Power gombot.

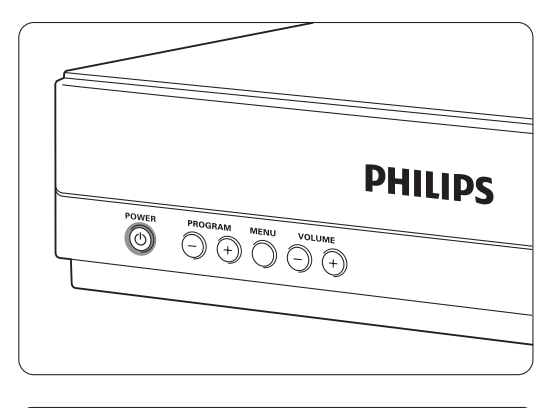

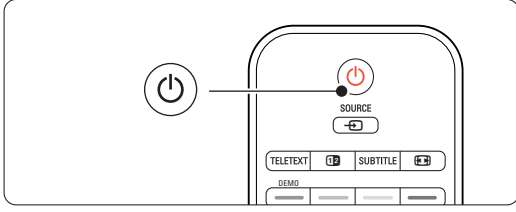

### **4.2 TV-nézés**

### **4.2.1 Csatornaváltás**

- $\blacksquare$  A TV-csatornák között az alábbi módon válthat:
	- •Nyomja meg a távvezérlőn a csatorna számát (1-999), vagy válassza ki a csatornát a P+ vagy a P- gombbal.
	- •Nyomja meg a TV-hub oldalán található Program/Channel - vagy + gombot.
- **2** Ha vissza kíván kapcsolni az előző TV-csatornára vagy csatlakoztatott készülékre, nyomja meg az P=P<sub>gombot.</sub>

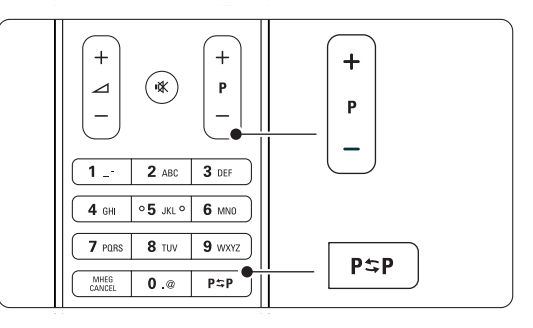

### **4.2.2 Hangerő beállítása**

 $\blacksquare$  A hangerőt az alábbi módon állíthatja be:

- Nyomja meg a távvezérlőn a  $\triangle$  + vagy a gombot
- Nyomja meg a TV-hub oldalán található Volume  $+$  vagy - gombot.
- **2** A hangot az alábbi módon némíthatja el:
	- Nyomja meg a távvezérlő  $\mathbf{K}$  gombját
	- A hang visszaállításához nyomja meg ismét a ■ gombot.

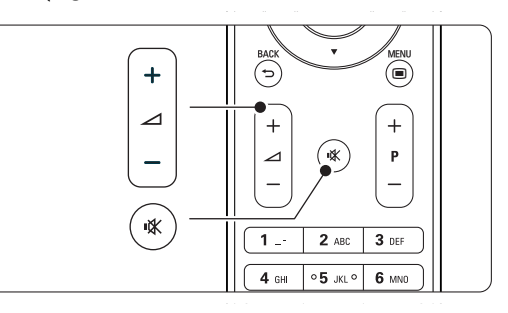

# **4.3 Digitális vevőkészülék csatornáinak megtekintése**

- **1** Kapcsolja be a digitális vevőkészüléket. A vevőkészülék által közvetített kép automatikusan megjelenhet a képernyőn.
- **2** A kívánt TV-csatornát a digitális vevőkészülék távvezérlőjével válassza ki.

Ha nem jelenik meg a kép:

- **1** Nyomja meg a távvezérlő **Source +** gombját.
- 2 A ▲ vagy a ▼ gombbal válassza ki, hogy hová van csatlakoztatva a digitális vevőkészülék.
- **B** Nyomja meg az OK gombot.

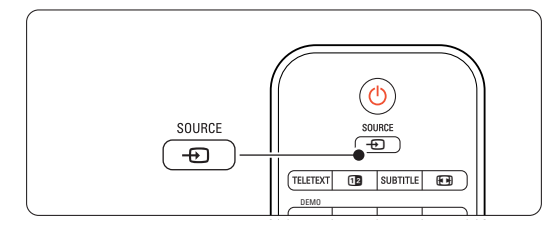

### r**Megjegyzés**

Ha még nem csatlakoztatta a készülékeket, lásd az 7 Csatlakozások.

### **4.4 Csatlakoztatott készülékek**

**1** Kapcsolja be a készüléket.

A készülék által közvetített kép automatikusan megjelenhet.

- Ha nem jelenik meg a kép:
- 2 Nyomja meg a távvezérlő Source + gombját.
- 3 A ▲ vagy a ▼ gombbal válassza ki, hogy hová van csatlakoztatva a készülék.
- 4 Nyomja meg az OK gombot.

### r**Megjegyzés**

Ha még nem csatlakoztatta a készülékeket, lásd az 7 Csatlakozások.

### **4.5 DVD-lemez lejátszása**

- **1** Kapcsolja be a DVD-lejátszót.
- <sup>2</sup> Helyezze be a DVD-lemezt a lejátszóba. Elképzelhető, hogy a DVD-n lévő kép automatikusan megjelenik a képernyőn.
- <sup>3</sup> Nyomja meg a DVD-lejátszón lévő Play ► gombot.

Ha nem jelenik meg a kép:

- **1** Nyomja meg a távvezérlő **Source +** gombját.
- **2** A ▲ vagy a ▼ gombbal válassza ki, hogy hová van csatlakoztatva a DVD-lejátszó.
- **3** Nyomja meg az ok gombot. Várjon néhány másodpercig, míg a közvetített kép meg nem jelenik.
- $\blacksquare$  Nyomja meg a Play  $\blacktriangleright$  gombot.

### **4.6 Teletext-oldal kiválasztása**

A legtöbb TV-csatorna Teletexten keresztül is közvetít információkat.

A Teletext-oldalakat az alábbi módon jelenítheti meg:

- **1** Nyomja meg a Teletext gombot. Megjelenik a főoldal.
- 2 A kívánt oldalt az alábbi módon választhatja ki:
	- A számgombokkal írja be az oldalszámot.
	- A P-, P+ vagy a  $\blacktriangle$ ,  $\blacktriangledown$  vagy a  $\blacktriangledown$  gombbal léphet az előző vagy a következő oldalra.
	- •A képernyő alsó részén látható színezett opciókat a színes gombokkal választhatja ki.
	- Az előzőleg megtekintett oldalhoz az P=P gomb megnyomásával térhet vissza.
- **B** A teletext kikapcsolásához nyomja meg újra a Teletext gombot.

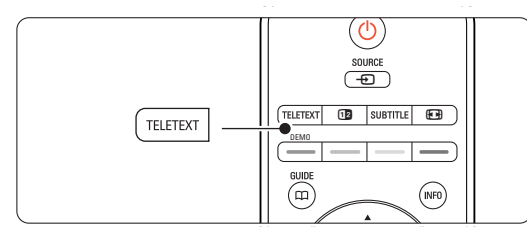

### r**Megjegyzés**

Csak az Egyesült Királyságban: számos digitális TVcsatorna további digitális szöveges szolgáltatásokat biztosít (pl. BBC1).

A Teletextről bővebben az 5.4 Teletext című fejezetben olvashat.

# **5 ATV-készülék speciális funkciói**

Ebben a részben a TV-készülék alábbi fejlett funkcióit ismerheti meg:

- a menük használata
- a kép és a hang beállítása
- további tudnivalók a Teletextről
- kedvenc csatornalista összeállítása

### **5.1 A távvezérlő áttekintése**

### 5.1.1 A távvezérlő áttekintése 1 Készenlét (<sup>1</sup>)

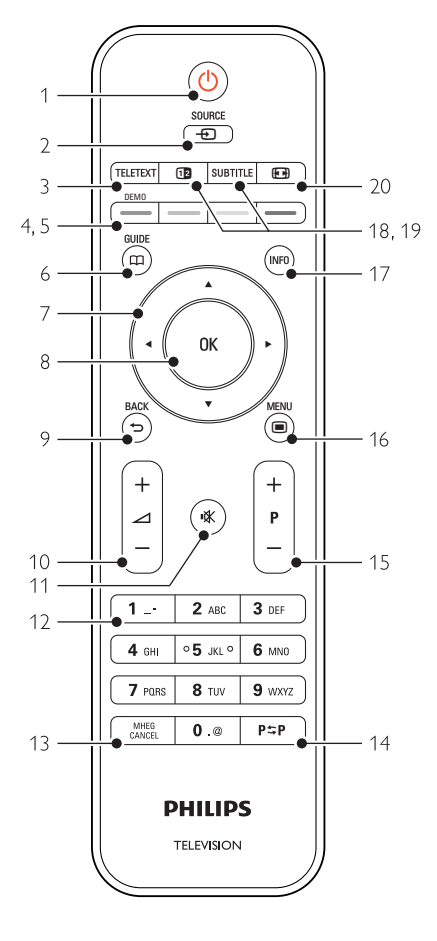

- az Elektronikus műsorfüzet előnyei
- zárak és időzítők beállítása
- feliratok beállítása és a felirat nyelvének kiválasztása
- USB-eszközön, PC-n vagy otthoni hálózaton tárolt fényképek megtekintése és zenék meghallgatása.

A készülék bekapcsolása, illetve készenléti módba kapcsolása.

- 2 Source <del>P</del>
- A Forrás menü be- és kikapcsolása.
- Csatlakoztatott készülék és a TV közötti váltás.
- 3 Teletext
	- A teletext be- és kikapcsolása.
- 4 Színes gombok
	- •Teletext-oldalak kiválasztása.
	- •Különböző funkciók kiválasztása.
- 5 Demo

A demo menü kapcsolható be, amely a készülék funkcióit mutatja be.

- $6$  Guide  $CD$ Az Elektronikus műsorfüzet megnyitása és bezárása.
- 7 Navigációs és forgatható gomb

Navigálás (▲, ▼, ◀, ▶) jobbra vagy balra forgatással pedig a lehetséges lista- és menüelemek megjelenítése.

### 8 OK

- •A csatornalista megjelenítése.
- •Beállítások aktiválása.
- 9 Back gomb  $\bigcirc$

Az előző műsor vagy teletext oldal kiválasztása. A csatornalista törlése.

10 Hangerő <

A hangerőszint beállítása.

11 Némítás **K** A hang némítása, illetve visszakapcsolása.

12 Számgombok

TV-csatorna kiválasztása.

- 13 MHEG Cancel (csak Nagy-Britanniában) Csak a digitális szöveges és interaktív szolgáltatásokból való kilépésre szolgáló gomb.
- 14 Előző csatorna P=P Visszakapcsolás az előzőleg megjelenített csatornára

15 +P- Csatornák léptetése fel és le

A következő vagy az előző csatornára ugrás a csatornalistában.

16 Menu $\blacksquare$ A menü be- és kikapcsolása.

### 17 Képernyő-információ INFO A csatornával vagy a műsorral kapcsolatos információk megjelenítése, amennyiben

- rendelkezésre állnak. 18 Felezett képernyő [12] A teletext megjelenítése a képernyő jobb oldalán, a kép megjelenítése a bal oldalon.
- 19 Subtitle A felirat üzemmód aktiválása és kikapcsolása.
- 20 Széles képernyős képformátum <sup>[4]</sup> Képformátum kiválasztása.

Ha a távvezérlő valamelyik gombjáról szeretne olvasni, nézzen utána a 10 Tárgymutató című részben, hogy a kézikönyvben hol található a leírása.

### **5.2 A TV menüje**

A képernyőn megjelenő menük segítségével telepítheti a TV-készüléket, beállíthatja a képet és a hangot, valamint elérheti a különböző funkciókat. Ebben a részben a menükkel és kezelésükkel ismerkedhet meg.

### **5.2.1 A menü**

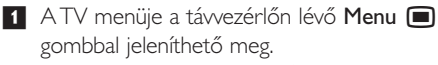

**2** A TV menüjéből a Menu **in** gomb megnyomásával léphet ki.

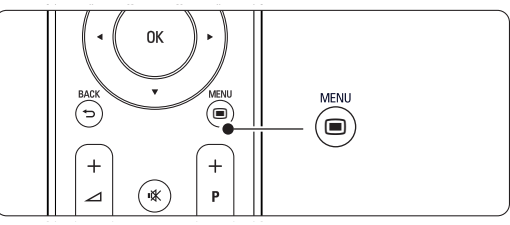

A TV menüje a következő elemeket tartalmazza:

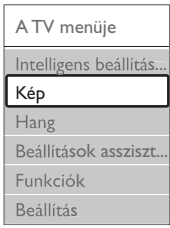

### • Intelligens beállítások

Ezzel a menüelemmel válthatja a TV-készüléket valamelyik előre beállított értékre. Mindegyik opció egyedi kép- és hangbeállításokat tartalmaz.

• Kép

,

Ezzel a menüelemmel adhatja meg a képbeállításokat.

• Hang

Ezzel a menüelemmel adhatja meg az egyes hangbeállításokat.

• Beállítások asszisztens

A Beállítások asszisztens segítségével rendkívül egyszerűen elvégezhetők az alapvető kép- és hangbeállítások.

• Funkciók

Ezzel a menüelemmel állíthatja be az egyéb funkciókat.

• Beállítás

Ezzel a menüelemmel

- telepítheti és frissítheti a TV-készülék szoftverét;
- ennek az elemnek a kiválasztásával veheti igénybe a Csatlakoztatási segédletet, amely segítséget nyújt a készülékeknek a TV-hubhoz csatlakoztatásában.

### **5.2.2 A menü használata**

Az alábbi példa segítségével megtanulhatja a menü kezelését.

■ Nyomja meg a távvezérlőn a Menu ■ gombot. Megjelenik a TV menüje a képernyőn.

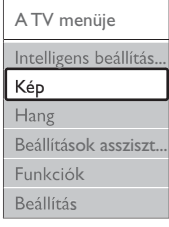

- <sup>2</sup> A ▲ vagy a ▼ gombbal válassza a Kép menüelemet.
- **B** A ► gombbal jelenítse meg a képbeállításokat.

| Kép           |    | Kontraszt |  |
|---------------|----|-----------|--|
| Kontraszt     | 90 |           |  |
| Fényerő       | 47 |           |  |
| Szin          | 52 |           |  |
| Színárnyalat  | 0  |           |  |
| Képélesség    | 4  |           |  |
| Zavarelnyomás |    |           |  |
| Színárnyalat  |    |           |  |
|               |    |           |  |

Kép Fényerő Kontraszt 98 Fényerő 47 52 Szin 0 **Színárnyalat** Képélesség 4 Zavarelnyomás Színárnyalat ...

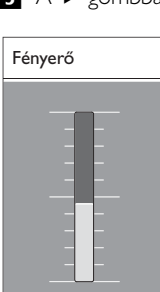

■ A ► gombbal jelenítse meg a fényerő beállítást.

4 A ▼ gombbal válassza ki a Fényerő menüpontot.

◊A o és a œ gombokkal adja meg a kívánt beállítást. A < gombbal lépjen vissza a Képbeállítások menübe, vagy a **Menu**  $\Box$  gombbal lépjen ki a TV menüjéből.

### r**Megjegyzés**:

Digitális csatornák telepítésével több lehetőség is rendelkezésre áll.

### **5.3 Kép- és hangbeállítások**

A TV-készülék első bekapcsolásakor kiválasztotta a kívánt kép- és hangbeállításokat. Az alábbi részek azt ismertetik, hogy miként lehet ezeket a beállításokat módosítani, finomítani.

### **5.3.1 Intelligens beállítások**

A funkció segítségével a TV-készülék a kívánt előre beállított értékekre állítható. Mindegyik opció egyedi kép- és hangbeállításokat tartalmaz.

- Nyomja meg a távvezérlőn a Menu gombot, majd válassza az Intelligens beállítások menüelemet.
- **2** A lista megjelenítéséhez nyomja meg a ▶ gombot.
- $\bullet$  A  $\blacktriangle$  vagy a  $\blacktriangledown$  gombbal válasszon egy beállítást.
- $\bullet$  Nyomja meg az OK gombot.
- **B** A **Menu i** gomb megnyomásával lépjen ki a TV menüjéből.

Intelligens beállítások: Egyéni, Élénk, Szabványos, Film, Energiatakarékos, Játék.

### **5.3.2 Beállítások asszisztens**

A Beállítások asszisztens segítségével rendkívül egyszerűen elvégezhetők az alapvető kép- és hangbeállítások. Kövesse a képernyőn megjelenő utasításokat.

- 1 Nyomja meg a távvezérlő Menu gombát.
- <sup>2</sup> Válassza a Beállítások asszisztens menüelemet, majd a ► gombbal jelenítse meg.
- **B** Az asszisztens indításához nyomja meg a távvezérlőn lévő zöld gombot.
- $\overline{4}$  A  $\overline{4}$  és a  $\overline{P}$  gombokkal válthat a bal és a jobb oldali beállítások között.
- **B** A következő beállításra a zöld gomb megnyomásával léphet. Az asszisztens számos beállításon végigvezeti. A beállítások elvégzése után a készülék rákérdez, hogy tárolni kívánja-e azokat.
- ◊Az összes beállítást a zöld gomb megnyomásával tárolhatja.

### **5.3.3 Képbeállítások**

Ebben a fejezetben arról olvashat, hogy hogyan lehet külön-külön módosítani a képbeállításokat.

- 1 Nyomja meg a távvezérlőn a Menu gombot, majd válassza a Kép menüelemet.
- 2 A lista megjelenítéséhez nyomja meg a ▶ gombot.

**B** A ▲ vagy a ▼ gombbal válasszon egy beállítást.

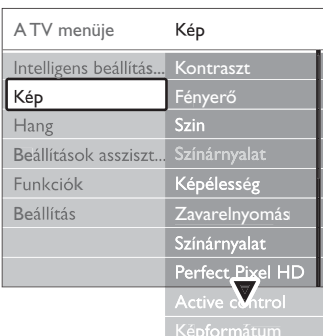

### • Kontraszt

A kép világos területeinek erősségét szabályozza, a sötét területeket változatlanul hagyja.

• Fényerő

A teljes kép fényerejét szabályozása.

• Szín

A telítettség szintjének szabályozása.

• Színárnyalat

NTSC sugárzás esetén ez a beállítás kiegyenlíti a különböző színváltozatokat.

• Zavarelnyomás

A képzaj csökkentése és kiszűrése. A Minimum, Maximum és a Ki beállítások közül választhat.

• Képélesség

Az apró részletek élességének szabályozása.

• Színárnyalat

A színek Normál, Meleg (vöröses) vagy Hideg (kékes) árnyalatra állíthatók. A Felhasználói telepítés opcióval igény szerint adhatók meg a beállítások a Felhasználói menüben.

### • Felhasználói telepítés

A zöld gombbal kiválaszthatóak az egyes sávok, amelyekkel az alábbiak értéke állítható be:

- R-WP piros fehérszint
- G-WP zöld fehérszint
- B-WP kék fehérszint
- R-BL piros feketeszint
- G-BL zöld feketeszint

### • Perfect Pixel HD

A Perfect Pixel HD rendszer speciális beállításainak vezérlője, amellyel a legjobb élességet, kontrasztot, színt és mozgást varázsolhatja a képernyőre.

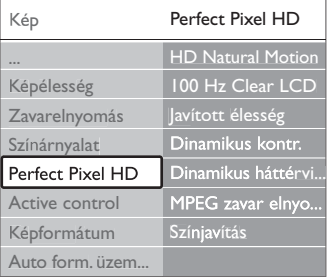

### - HD Natural Motion

Vibrálásmentessé teszi a képet, és simává alakítja a mozgást, különösen mozifilmek esetében.

### - 100 Hz Clear LCD

Különösen élessé teszi a mozgás reprodukcióját, javítja a feketeszintet és a kontrasztot, villódzásmentessé teszi az állóképet és növeli a megtekintési szögtartományt.

### - Javított élesség

Különösen fokozza az élességet, elsősorban a képek vonalainál és kontúrjainál.

### - Dinamikus kontr.

Annak a szintnek a beállítása, amelynél a TV-készülék majd automatikusan javítja a kép sötét, közepes és világos területein lévő részleteket.

### - Dinamikus háttérvilágítás

Annak a szintnek a beállítása, amelynél a képernyő fényerejének csökkentése révén csökkenthető az áramfogyasztás.

A legkisebb áramfogyasztás és a legjobb fényerő intenzitás közül választhat.

- MPEG zavar elnyomas Ez kisimítja a zavaró átmeneteket a digitális

anyagokon.

- Színjavítás

A színeket élénkebbé teszi, és fényes színek esetén növeli a részletek felbontását.

### • Aktív vezérlés

A funkció a lehető legjobb képminőség érdekében korrigálja a fogadott jeleket.

Az Aktív vezérlés funkció ki- és bekapcsolása.

• Képformátum / Auto form. üzem. Lásd az 5.3.4 Széles képernyős képformátum című fejezetet.

### **5.3.4 Széles képernyős képformátum**

Kiküszöbölhetők a képernyő két oldalán vagy a tetején és az alján megjelenő fekete sávok, ha egy olyan képformátumra vált, amely az egész képernyőt betölti.

- $\blacksquare$  A Képformátum menü bekapcsolásához nyomja meg a  $\Box$  gombot.
- 2 A ▲ és a ▼ gombokkal válasszon a rendelkezésre álló képformátumok közül.
- **B** Nyomja meg az **OK** gombot.
- <sup>1</sup> A csak részben látható felirat megjelenítéséhez nyomja meg a ▲ gombot, így felfelé mozgathatja a képet.

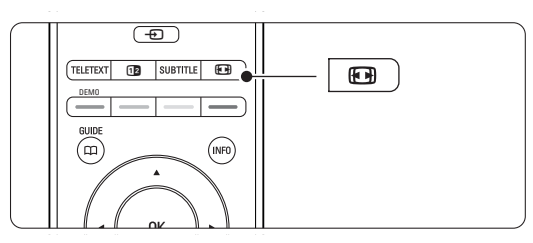

### à **Tipp**

A minimális torzítás érdekében az Autom. formátum ajánlott.

- Autom. formátum (PC-nél nem alkalmazható.) A kép automatikus nagyítása, hogy az teljesen kitöltse a képernyőt. A feliratok továbbra is láthatóak maradnak. Az Autom. formátum kétféleképpen adható meg.
- <sup>1</sup> A menüben válassza a Kép > **Autom. formátum** üzemmódot.
- **2** Válassza az A képfelület automatikus kitöltése

lehetőséget, ekkor a kép a lehető legjobban kitölti a képernyőt.Válassza az A kép automatikus nagyítása lehetőséget, ekkor megmarad az eredeti

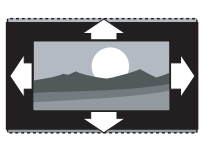

képformátum; előfordu-lhatnak fekete sávok.

• Super zoom (HD esetén nem alkalmazható.) A 4:3 képarányú adások

esetén eltávolítja az oldalsó fekete sávokat. A minimális torzítás elkerülhetetlen.

• 4:3 (HD esetén nem alkalmazható.) A klasszikus 4:3 formátumú megjelenítés.

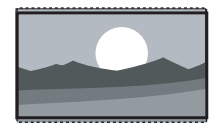

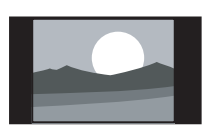

• Film nyújtása 14:9 (HD-nél nem alkalmazható.) A formátum 14:9 arányra történő átállítása.

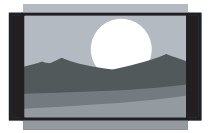

- Film szélesítése 16:9 (HD-nél nem alkalmazható.) A formátum 16:9 arányra történő átállítása.
- Széles képernyő A formátum kiszélesítése 16:9 formátumra.

### • Nem méretezett

(Kizárólag HD és PC esetén.) Maximális élesség. A széleknél torzítás fordulhat elő. Fekete sávok jelenhetnek meg a számítógépről megtekintett képeken.

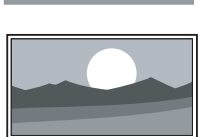

### r**Megjegyzés**

Ne feledje el megnevezni a csatlakoztatott készüléket a Csatlakozás menüben. Lásd a 7.5.1 A készülékek elnevezése című fejezetet.

### **5.3.5 Hangbeállítások**

Ebben a részben a képbeállítások elvégzésének módjáról olvashat.

- 1 Nyomja meg a távvezérlőn a Menu gombot, majd válassza a Hang menüelemet.
- **■** A lista megjelenítéséhez nyomja meg a ► gombot.
- **B** A ▲ vagy a ▼ gombbal válasszon egy beállítást.

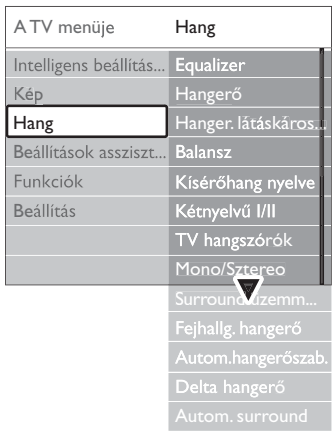

• Equalizer (Hangszínszabályozó) Segítségével a mély és a magas hangok aránya állítható be. Az egyes beállításokhoz válassza ki az adott sávot.

### • Hangerő

A hangerő beállítása. Amikor a  $\triangle$  segítségével a hangerőt állítja, egy hangerőt jelző sáv jelenik meg. Ha ezt nem szeretné megjeleníteni, lépjen a Menü > Beállítás > Installálás > Tulajdonságok menüpontba, nyomja meg a ► gombot a lista megjelenítéséhez, majd válassza ki a Hangerő jelzőskála ki beállítását.

• Hangerő – Csökkent látóképességűeknek (csak az Egyesült Királyságban) A Beállítás, Installálás menüben a csökkent látóképességűeknek kiválasztott hang erejének módosítása. Lásd a 6.1 Automatikus installálás című fejezetet.

### • Balansz

A bal és a jobb oldali hangszórók hangerejének aránya állítható be a készülékhez viszonyított elhelyezkedésének megfelelően.

### • Hang nyelve

Digitális műsorszórás esetén az adások esetén sokszor több nyelv közül választhat.

Ha tartósan módosítani kívánja hang nyelvét, olvassa el a 6 Csatornabeállítás című fejezetet.

### • Kétnyelvű I/II

Ha két nyelven történik az adott műsor sugárzása, kiválaszthatja a kívánt nyelvet.

### • Mono/Sztereo

Ha sztereo sugárzás áll rendelkezésre, mindegyik csatorna esetén választhat a Mono és a Sztereo módok között.

### • TV hangszórók

Ha audiorendszert is csatlakoztatott a TV-hubhoz, kikapcsolhatja a hangsugárzó-sort.

Ha az audiorendszer támogatja az Easylink funkciót, lásd a 7.2.2 Easylink című fejezetet. Ha azt szeretné, hogy a TV-készülék hangja automatikusan az audiorendszeren keresztül szólaljon meg, akkor válassza az Automatikus lehetőséget.

### • Surround üzemmód

Segítségével térbeli hangzás élvezhető, amennyiben az adott csatorna vagy a csatlakoztatott készülék ilyen hangot sugároz.

• Fejhallg. hangerő

A hangsugárzó-sort a távvezérlő  $\mathbb{R}$  gombjával némíthatja el.

### • Automatikus hangerőszabályozás

A funkció tompítja a hirtelen hangerőszintváltozásokat, például reklámok elején vagy csatornák közötti váltáskor. A Be és a Ki beállítások között választhat.

### • Delta hangerő

Kiegyenlíti a csatornák vagy a csatlakoztatott

készülékek közötti hangerőkülönbségeket.

- ‡ Kapcsoljon arra a csatornára vagy készülékre, amelynek esetében ki szeretné egyenlíteni a hangerőt.
- <sup>2</sup> A Hang menüben válassza ki a **Delta hangerő** pontot, és állítsa át a hangerőt.

### • Automata surround

A készülék automatikusan a legjobb eredményt adó surround üzemmódra kapcsol a vett műsorjelnek megfelelően. A Be és a Ki beállítások között választhat.

### **5.4 Teletext**

A TV-készülék 1200 oldalas memóriával rendelkezik, amely a várakozási idő lecsökkentése érdekében a legtöbb sugárzott oldalt és aloldalt tárolja. A Teletext-oldalak kiválasztásáról a 4,6 Teletext-oldalak kiválasztása című fejezetben tudhat meg bővebb információkat.

### **5.4.1 A teletext nyelvének kiválasztása**

Vannak olyan digitális TV-szolgáltatók, amelyek lehetővé teszik, hogy kiválaszthassa a teletext preferált nyelvét. Lásd a 6.1 Automatikus installálás című fejezetet.

### **5.4.2 Egy oldalszám alatt található aloldalak megtekintése**

Egy-egy Teletext oldalszám alatt sokszor több aloldal is található. Az oldalak száma a fő oldalszám mellett található sávon jelenik meg.

- **i** Nyomja meg a Teletext gombot.
- **2** Válasszon ki egy Teletext-oldalt.
- **B** A < vagy a ► gombbal válasszon ki egy aloldalt.

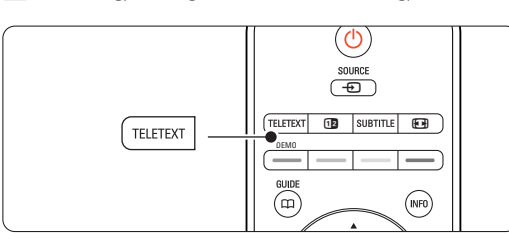

### **5.4.3 T.O.P. teletext-adások Teletext kezelése**

Nem mindegyik TV-csatorna sugároz T.O.P típusú Teletextet (Table of Pages - oldalakat tartalmazó táblázat). Az oldalszámok beírása nélkül egyszerűen a kívánt témára ugorhat.

**i** Nyomja meg a Teletext gombot.

**2** Nyomja meg a **Info** gombot.

Megjelenik a T.O.P. áttekintő lista.

- **B** A <, ► vagy ▲ o, ▼ gombokkal válasszon ki egy témát.
- 4 Az oldal megjelenítéséhez nyomja meg az OK gombot.

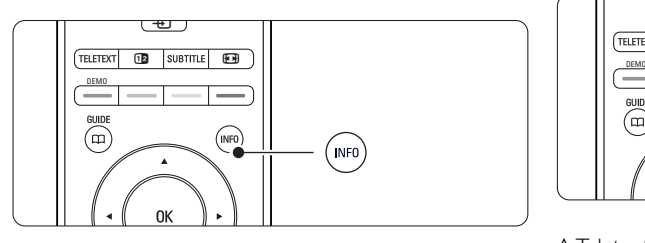

**5.4.4 Felezett képernyős teletext** (a digitális szöveges szolgáltatásokat kínáló csatornáknál nem működik)

A TV-adás és a Teletext egyidejű megtekintése.

- 1 Nyomja meg a 12 gombot a Felezett képernyős Teletexthez.
- <sup>2</sup> A normál teletext megjelenítéséhez nyomja meg ismét a Teletext gombot.
- **B** A teletext kikapcsolásához nyomja meg a Teletext gombot.

### **5.4.5 Keresés a teletextben**

A funkció segítségével gyorsan egy adott oldalszámhoz kapcsolódó témához ugorhat, vagy szavakat kereshet a Teletext-oldalak között.

- **i** Nyomja meg a Teletext gombot.
- **2** Az első szó vagy szám kijelöléséhez nyomja meg az OK gombot.
- **B** A **4**, ► vagy ▲, ▼ gombokkal ugorhat a következő szóra vagy számra az oldalon.
- <sup>4</sup> Az OK gomb megnyomásával indíthatja annak az oldalnak a keresését, amely tartalmazza a kijelölt szót vagy számot.
- 5 Tartsa lenyomva a ▲ gombot addig, míg megszűnik a szó vagy szám kijelölése. Ezzel kilép a Keresés funkcióból.

### **5.4.6 Teletext-oldalak nagyítása**

A kényelmesebb olvashatóság érdekében kinagyíthatóak a Teletext-oldalak.

- **i** Nyomja meg a Teletext gombot, majd válasszon ki egy teletext-oldalt.
- <sup>2</sup> Ha az oldal felső részét szeretné kinagyítani, nyomja meg a  $\Box$  gombot a távvezérlőn.
- **B** Az oldal alsó részének nagyításához nyomja meg ismét a  $\Box$  gombot.
- 4 A kinagyított oldalon a ▲ és a ▼ gombokkal léptethet.

**B** A normál oldalméretet a **D** gomb ismételt megnyomásával állíthatja vissza.

#### **5.4.7 Teletext menü**

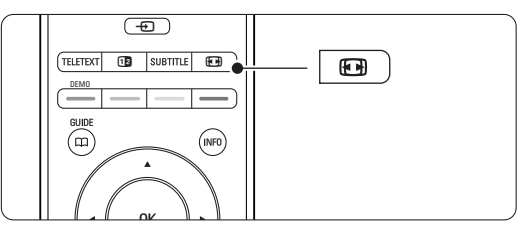

A Teletext menüben található funkciók segítségével megjelenítheti a rejtett információkat, automatikusan léptetheti az aloldalakat, valamint módosíthatja a karakterkészletet.

• Kimutatás

Az egyes oldalakon elrejtett információk (pl. rejtvények, találós kérdések megoldása) elrejtésére és megjelenítésére szolgál.

• Aloldal-forgatás

Ha a kiválasztott oldalhoz aloldalak is tartoznak, az aloldalakat automatikusan léptetheti.

• Nyelv

Bizonyos nyelvek eltérő karaktereket használnak. Adott esetben váltson a másik készletre a szöveg helyes megjelenítése érdekében.

- **i** Nyomja meg a Teletext gombot.
- **2** Nyomja meg a **Menu** gombot.

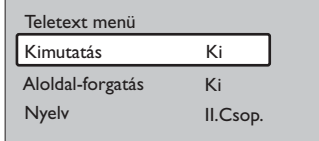

- **B** A ▲ és a ▼ gombokkal válassza ki a kívánt menüpontot.
- 4 Beállítás módosításához nyomja meg az OK gombot.
- A Menu gomb megnyomásával lépjen ki a Teletext menüből.

**6** A teletext kikapcsolásához nyomja meg a teletext gombot.

### **5.4.8 Digitális szöveges szolgáltatások** (csak az Egyesült Királyságban)

Számos TV-szolgáltató külön digitális szöveges vagy interaktív szolgáltatásokat nyújt (pl. BBC1) az általa sugárzott digitális TV-csatornákon.

Ezek a szolgáltatások a normál Teletexthez hasonlóan kezelhetők, vagyis a szám, szín és a navigációs

gombokkal választhatja ki a kívánt opciókat.

- **i** Nyomja meg a **Teletext** gombot.
- **a** A **4**, ► vagy a ▲, ▼ gombok valamelyikével jelölje vagy válassza ki a kívánt elemet.
- **B** A megfelelő színes gombbal válassza ki a kívánt opciót.
- † Jóváhagyáshoz vagy aktiváláshoz nyomja meg az OK gombot.
- **B** Az MHEG Cancel gomb megnyomásával léphet ki a digitális szöveges vagy interaktív szolgáltatásokból.

### **A** Figyelem

A digitális szöveges szolgáltatások nem használhatók, amikor az adott csatorna feliratokat is közvetít és a Funkciók menüben a Feliratok funkció be van kapcsolva. Lásd az 5.8 Feliratok című fejezetet.

### **5.4.9 Teletext 2.5**

Ha az adott TV-csatorna sugározza ezt a típusú Teletextet, szebb színeket és fejlettebb grafikát élvezhet. A Teletext 2.5 gyári beállításként bekapcsolt állapotban van.

- 1 Nyomja meg a távvezérlőn a Menu gombot, válassza ki a Beállítás > Installálás > Tulajdonságok
	- > Teletext 2.5 menüpontot, majd a lista
	- megjelenítéséhez nyomja meg a ▶ gombot.
- **a** A Be és a Ki beállítások között választhat.

### **5.5 Kedvenc csatornák listája**

Megtekintheti a Minden csatorna listát, vagy összeállíthatja Kedvenc listáját, amelybe a kedvelt TVcsatornákat és rádióállomásokat mentheti el.

### **5.5.1 Kedvenclista kiválasztása**

Az alábbiakban a kívánt kedvenclista kiválasztásának módját ismerheti meg.

**i** Nyomja meg az **OK** gombot. Miután először elvégezte a beállítást, megjelenik a Minden csatorna lista. Egyébként csak az utoljára kiválasztott kedvencek listája jelenik meg.

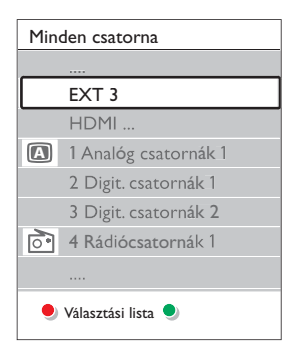

- <sup>2</sup> Az összes kedvenc lista megjelenítéséhez nyomja meg a piros gombot.
- **₹** A ▲ és a ▼ gombokkal válassza ki a kívánt listát.
- <sup>4</sup> Nyomja meg az OK gombot.

Megjelenik a kiválasztott kedvenclista.

**B** A kilépéshez nyomja meg ismét az OK gombot.

### **5.5.2 A kedvencek listájának összeállítása**

A kedvencek listájának összeállítása és módosítása.

- **i** Nyomja meg az OK gombot. Megjelenik az utoljára kiválasztott lista.
- **2** Az összes kedvenc lista megjelenítéséhez nyomja meg a piros gombot.
- **B** A ▲ és a ▼ gombokkal válassza ki a kívánt listát.
- <sup>2</sup> Nyomja meg az OK gombot.

**5** A zöld gomb megnyomásával lépjen a Szerkesztés módba. A lista kiválasztásával megjelenik a teljes csatornalista.

- ◊A o és a œ gombok segítségével jelölje ki a kívánt csatornát.
- A kijelölt csatorna megjelöléséhez (vagy a jelölés megszüntetéséhez) nyomja meg az ok gombot. A csatorna a kiválasztott listára kerül (vagy törlődik onnan).
- ≈A zöld gomb megnyomásával lépjen ki a Szerkesztés módból. Ekkor ismét megjelenik a módosított csatornalista.

### **5.5.3 Csatorna kiválasztása a kedvenclistából**

- **i** Nyomja meg az **OK** gombot. Megjelenik az utoljára kiválasztott csatornalista.
- **2** A ▲, ▲e gombokkal jelölje ki a kívánt csatornát.
- **B** Nyomja meg az OK gombot. A TV-készülék a választott csatornára hangol.

### à **Tipp**

- A kiválasztott kedvenclistában található TVcsatornák között a -P+ gombbal léptethet.
- A számgombokkal kiválaszthat kedvencként nem jelölt csatornákat is.

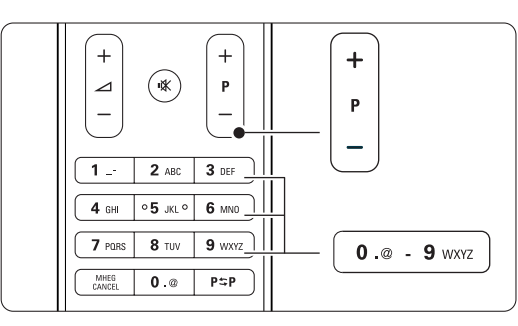

MAGYAR

### **5.6 Elektronikus műsorfüzet - EPG**

Az Elektronikus műsorfüzet egy képernyőn megjelenő útmutató, amely a beütemezett digitális TV-adásokat mutatja be. Műsoridő, cím és műfaj szerint navigálhat és választhatja ki a műsorokat. Aktuális információkat nyújtó és részletes műsorfüzetek léteznek. Digitális csatornák esetén a műsorfüzet mindig rendelkezésre áll. Az aktuális típusú műsorfüzet mindig, a részletes műsorfüzet azonban csak bizonyos országokban áll rendelkezésre.

A műsorfüzet segítségével az alábbiakra nyílik lehetősége...

- megtekintheti az aktuálisan sugárzott műsorok listáját
- megtudhatja, hogy mi lesz a következő műsor
- műfajok szerint rendezheti a műsorokat
- emlékeztetőket állíthat be, amelyek figyelmeztetik az adott műsor kezdésére
- létrehozhatja a kedvenc EPG-csatornáinak listáját
- stb.

### **5.6.1 Az elektronikus műsorfüzet bekapcsolása**

 $\blacksquare$  Nyomja meg a  $\square$  gombot.

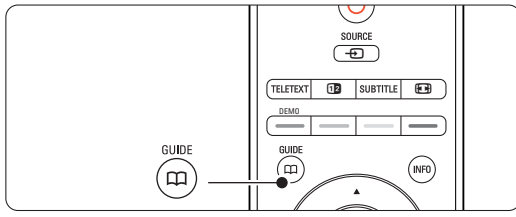

Az alábbi típusú műsorfüzetek jelennek meg:

### Aktuális műsorfüzet

Az aktuálisan sugárzott műsorról jelenít meg részletes információkat.

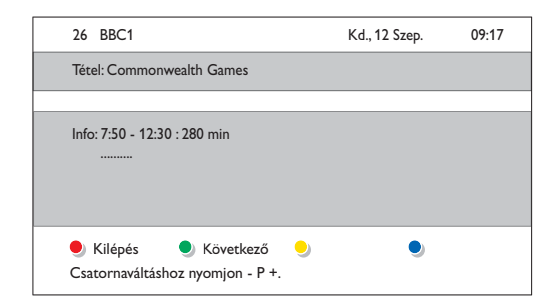

#### vagy

#### Részletes műsorfüzet

A műsorfüzet adatainak lekérése igénybe vehet némi időt. Megjelenik a TV-műsorok listája.

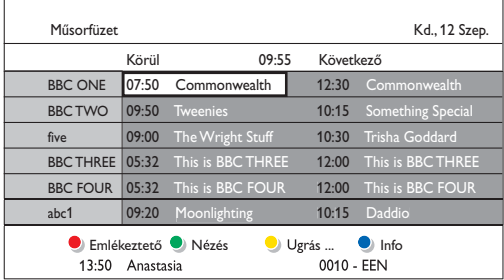

- ® A színes gombokkal aktiválhatja a képernyő alján megjelenő funkciókat.
- Következő: információk megjelenítése a következő műsorról.
- Emlékeztető: adott műsorhoz emlékeztető csatolása vagy az emlékeztető törlése.
- •Nézés: aktuális műsor megtekintése vagy meghallgatása.
- •Ugrás...: ugrás a következő vagy az előző napra.
- Info: információk megjelenítése a kiválasztott műsorról (ha rendelkezésre ál).
- $\bullet$  A a gombbal léphet ki a műsorfüzetből.

### **5.6.2 További információk a részletes műsorfüzetről**

A műfaj, a beállított emlékeztetők stb. alapján történő keresés a Műsorfüzet menüben végezhető el.

- $\blacksquare$  Nyomja meg a távvezérlőn a a gombot.
- **2** Nyomja meg a **Menu i** gombot. Megjelenik a Műsorfüzet menü.

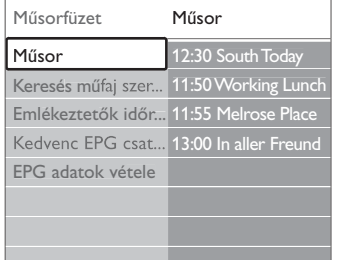

- **B** A ▲ és a ▼ gombokkal válassza ki a menüpontot.
- $\overline{4}$  A belépéshez nyomja meg a ▶ gombot.
- $\bullet$  A kiválasztáshoz nyomja meg a  $\bullet$  vagy a  $\bullet$ gombot.
- **6** Az aktiváláshoz nyomja meg az **OK** gombot, vagy a megtekintéshez a zöld gombot.
- **A** a gombbal léphet ki a műsorfüzetből.

### r**Megjegyzés**

Csak a Kedvenc EPG csatornák jelölésű csatornák jelennek meg a Műsorfüzet menüben.

### **5.7 Időzítők és zárak**

Ez a rész a TV-készülék be- és kikapcsolásának, illetve a készülék zárolásának és a zárolás feloldásának módját ismerteti.

### **5.7.1 Automatikus átkapcsolás készenléti módba**

Az Időzített kikapcsoló funkció segítségével a készülék készenléti állapotba kapcsolható a megadott idő után.

- 1 Nyomja meg a távvezérlőn a Menu gombot, válassza a Funkciók > Időzített kikapcsoló menüpontot, majd az időzített kikapcsolósáv megjelenítéséhez nyomja meg a Ļ gombot.
- $\bullet$  A  $\bullet$  és a  $\bullet$  gombokkal 5 perces lépésekben max. 180 percre beállíthatja az időt. A 0 érték kiválasztásával az időzített kikapcsoló leállítható.

A TV-készüléket bármikor lekapcsolhatja egy korábbi időpontban vagy a visszaszámlálás alatt törölheti a beállított időt.

### **5.7.2 A TV-készülék automatikus bekapcsolása**

Az időzítő készenléti üzemmódból automatikusan bekapcsolja a készüléket a megadott csatornára, a megadott időpontban.

- 1 Nyomja meg a távvezérlőn a Menu gombot, válassza ki a Funkciók > Időzítő menüpontot, majd az Időzítő menü megjelenítéséhez nyomja meg a  $\triangleright$  gombot.
- **2** A < és ►, illetve ▲ és ▼ gombokkal választhatja ki egyenként a kívánt menüelemeket a következő beállításokhoz: csatorna kiválasztása, a bekapcsolás napjának és idejének vagy napi bekapcsolás beállítása.

**B** óváhagyáshoz nyomja meg az OK gombot.

<sup>4</sup> Lépjen ki a menüből a **Menu** ■ gombbal.

### à **Tipp**

Az időzítő kikapcsolásához az Időzítő menüben válassza a Ki beállítást.

### **5.7.3 TV-csatornák és műsorok zárolása**

Zárolhatja a TV-csatornákat és/vagy a csatlakoztatott készülékek által közvetített felvételek lejátszását, ha nem szeretné, hogy gyermekei megtekinthessék. A zároláshoz egy négyjegyű kódra van szükség.

#### A kód beállítása és módosítása

1 Nyomja meg a távvezérlőn a Menu ■ gombot,

válassza ki Funkciók > Kódbeállítás vagy Kód módosítása menüpontot, majd a kód beírásához nyomja meg a ► gombot.

**2** Adja meg a kódot a számgombokkal. Újra megjelenik a Funkciók menü, megerősítve a kód megadását vagy módosítását.

#### Elfelejtette a kódot?

- $\blacksquare$  Válassza ki a Kód módosítása menüpontot.
- <sup>2</sup> Nyomja meg a ► gombot.
- **B** Adja meg a 8-8-8-8 felülíró kódot.
- **† Adjon meg egy új kódot.**

**B** Hagyja jóvá az új kódot. Az előző kódot törli a rendszer, és az újat tárolja.

### **5.7.4 Gyermekzár aktiválása és kikapcsolása**

A kód beállítása után zárolhatja az összes csatornát és készüléket, zárolhat egyetlen csatornát vagy készüléket, beállíthat egy időpontot, amely után az összes csatorna és készülék zárolásra kerül, valamint ha rendelkezésre állnak digitális csatornák, akkor megadhatja gyermeke korát a korhatáros műsorokhoz.

- 1 Nyomja meg a távvezérlőn a Menu gombot
- <sup>2</sup> Válassza ki Funkciók > Gyermekzár menüpontot, majd a kód beírásához nyomja meg a  $\blacktriangleright$  gombot.
- **B** Adja meg a kódot a számgombokkal.
- † Válasszon ki egyet a lehetőségek közül.
- **B** Nyomja meg a ► gombot.

### Az összes csatorna és a csatlakoztatott eszközök zárolása és a zárolás feloldása

**1** Válassza ki a Zár vagy a Kiold menüpontot.

Adott műsor vagy az összes csatorna zárolása a megadott időponttól kezdve

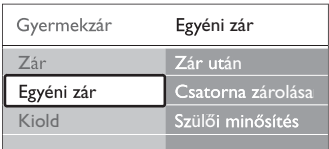

- $\blacksquare$  Válassza ki az Egyéni zár menüpontot.
- **2** Az Egyéni zár menü megjelenítéséhez nyomja meg a  $\triangleright$  gombot.
- **B** A Zár után menü megjelenítéséhez nyomja meg ismét a ► gombot.
- 4 Az időzítőzár bekapcsolásához válassza a Be beállítást.
- **B** Nyomja meg a **4** gombot.
- ◊Válassza ki az Idő menüpontot.
- 7 Nyomja meg a ► gombot.
- <sup>8</sup> Adja meg az időt a ▲ vagy a ▼, majd a ▶ gombokkal.
- **P** Nyomja meg az OK gombot.

### Egy vagy több csatorna és a csatlakoztatott eszközök zárolása

- $\blacksquare$  Válassza ki az Egyéni zár menüpontot.
- <sup>2</sup> A belépéshez nyomja meg a ► gombot.
- **B** A ▲ és a ▼ gombokkal válassza ki a Csatorna zárolása lehetőséget.
- $\blacksquare$  Nyomja meg a  $\blacktriangleright$  gombot.
- **5** A zárolni vagy kioldani kívánt csatorna/csatornák kiválasztásához nyomja meg a  $\blacktriangle$  vagy a  $\blacktriangledown$ gombot.
- ◊A csatornák zárolását vagy a zárolás feloldását az OK gombra kattintva véglegesítheti.

### Korhatár megadása digitális programokhoz

Számos digitális adást sugárzó szolgáltató a műsorait korhatár-jelzéssel látja el (országonként változik). Ha a korhatár-jelölés magasabb, mint gyermeke kora, akkor a műsor zárolásra kerül.

- $\blacksquare$  Válassza ki az Egyéni zár menüpontot.
- <sup>2</sup> A belépéshez nyomja meg a ► gombot.
- **B** A Szülői minősítés kiválasztásához nyomja meg a  $\blacktriangle$  vagy a  $\blacktriangledown$  gombot.
- $\blacksquare$  Nyomja meg a  $\blacktriangleright$  gombot.
- A ▲ és a ▼ gombokkal válassza ki a kívánt korhatárt.
- ◊A Gyermekzár menüből való kilépéshez nyomja meg a Menu  $\blacksquare$  gombot.

### **5.8 Feliratok**

Mindegyik TV-csatorna esetén beállíthatók a Teletext vagy a digitális sugárzás által közvetített feliratok. Digitális csatornák esetén kiválaszthatja a felirat nyelvét.

### **5.8.1 Feliratozás analóg TV-csatornák esetén**

- ‡ Válasszon ki egy analóg TV-csatornát.
- <sup>2</sup> A teletext bekapcsolásához nyomja meg a Teletext gombot.
- **B** Adja meg a felirat három számjegyből álló oldalszámát.
- <sup>4</sup> A teletext kikapcsolásához nyomja meg a Teletext gombot.

### r**Megjegyzés**

Az analóg csatornák teletextben található feliratoldalát minden csatornához külön kell elmenteni.

### **5.8.2 Feliratozás aktiválása és kikapcsolása**

- 1 Nyomja meg a távvezérlőn a Menu gombot, válassza a Funkciók > Felirat menüpontot, majd a lista megjelenítéséhez nyomja meg a ▶ gombot.
- **2** A ▲ vagy a ▼ gombbal válassza ki a **Be** beállítást, ha a feliratokat mindig meg kívánja jeleníteni, vagy a Felirat némításkor beállítást, ha a feliratokat csak akkor szeretné megjeleníteni, amikor a távvezérlőn lévő  $\mathbf{K}$  gombbal elnémítja a hangot.
- **₹** A < gomb megnyomásával lépjen vissza a Funkciók menübe.

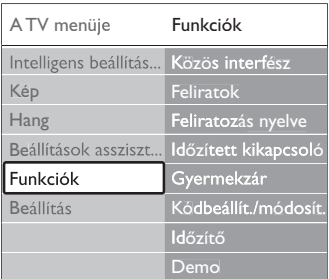

### **5.8.3 Digitális felirat nyelvének kiválasztása**

Ha a digitális csatornák feliratokat is közvetítenek, a rendelkezésre álló nyelvek közül kiválaszthatja, hogy a feliratot melyik nyelven jelenítse meg a készülék. Ebben az esetben az Installálás menüben megadott preferált feliratnyelv beállítás ideiglenesen nem érvényesül.

- 1 Nyomja meg a távvezérlőn a Menu gombot, válassza ki a Funkciók > Feliratozás nyelve menüpontot, majd a rendelkezésre álló nyelvek listájának megjelenítéséhez nyomja meg a ▶ gombot.
- <sup>2</sup> A ▲ vagy a ▼ gombbal válassza ki a felirat kívánt nyelvét.
- **B** Nyomja meg az OK gombot.

### **5.9 Fényképek megjelenítése, zene lejátszása**

A készüléken megjelenítheti illetve lejátszhatja az USB-eszközön (nem tartozéka a TV-készüléknek), videokamerán (csak fényképek esetén) és PC hálózaton tárolt képeket és zenéket. A képeket diavetítésként tekintheti meg, vagy meghallgathatja saját összeállítású lejátszási listáját.

### r**Megjegyzés**

A Philips nem vonható felelősségre, ha a TVkészülék nem támogatja az USB-tárolóeszközt, továbbá a Philips nem vállalja a felelősséget a tárolt adatok károsodásáért vagy megsemmisüléséért.

### **5.9.1 USB-eszköz behelyezése**

**1** Kapcsolja be a TV-hubot, és helyezze az eszközt a TV-hub oldalán található csatlakozóba. Ekkor megjelenik egy üzenet, amely arról értesít, hogy a TV-készülék felismerte egy USB-eszköz jelenlétét.

### r**Megjegyzés**

Ha a készülék nem vált át automatikusan az USBeszközre, nyomja meg a Source v > gombot, válassza az > USB-/memóriakártyák lehetőséget, majd nyomja meg az OK gombot. A videokamerán lévő tartalom megjelenítéséhez válassza a Side menüpontot, majd nyomja meg az OK gombot.

### **5.9.2 Az USB-eszköz eltávolítása**

- **i** Nyomja meg a Source **+** gombot.
- **2** Vegye ki az USB-eszközt
- **B** Egy műsor megtekintéséhez válassza ki a TV-t vagy egy másik csatlakoztatott készüléket.

### **5.9.3 Képek megjelenítése, diavetítés indítása, zene lejátszása**

Az USB-eszköz Kép albumában tárolt képek kikeresése.

‡ Válassza ki az USB-eszközön a képfájlokat tartalmazó Kép mappát.

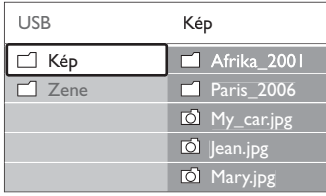

<sup>2</sup> Lépjen a Kép mappába a ▶ gomb megnyomásával.

**B** A ▲ és a ▼ gombok valamelyikével válassza ki a kívánt képet vagy képalbumot.

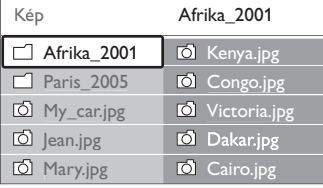

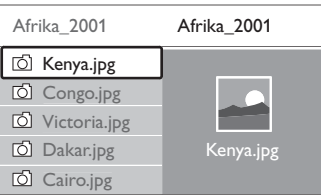

- <sup>4</sup> A kép megtekintéséhez vagy az albumban tárolt képek diavetítéséhez nyomja meg az OK gombot.
- **B** A diavetítést az OK gomb megnyomásával szüneteltetheti. A gomb ismételt megnyomásával indítható újra.
- <sup>6</sup> Nyomja meg az egyik színes gombot a távvezérlőn a képernyő alsó részén látható, megfelelő funkció indításához.

Ha a képernyő alsó részén a funkciókat jelző sáv eltűnt, bármelyik színes gomb megnyomásával előhívhatia.

■ Nyomja meg a ◀ gombot, és válasszon ki egy másik képet vagy albumot.

### A diavetítés beállításai

• Részletek / Több részlet

A diavetítésben lévő képek neve, dátuma, mérete és a következő kép megjelenítése.

• Átmenetek

A rendelkezésre álló képátmeneti stílusok megjelenítése. A  $\blacktriangle$  és a  $\nabla$  gombbal választhat, az OK gombbal indíthatja.

• Dia megj. ideje

A képek váltásakor érvényesülő késleltetési idő beállítása: Rövid, Közepes vagy Hosszú.

### • Elforgat

A funkcióval a kép forgatása végezhető el.

• Indítás/Műsor/Szünet A diavetítés indítása, szüneteltetése és újraindítása.

### Bélyegképek

A kiválasztott albumban tárolt képek megtekintése kicsinyítve.

- ‡ Válassza ki a kívánt albumot.
- <sup>2</sup> A képek listájához nyomja meg a ▶ gombot.

MAGYAR

### **B** Nyomja meg a kék gombot.

- 4 A kívánt kép kijelöléséhez nyomja meg a ▲ vagy a  $\blacktriangledown$ , illetve a p vagy a  $\downarrow$  gombot.
- 5 A kép megtekintéséhez nyomja meg az ok gombot.
- **6** A kicsinyített nézethez a p gomb megnyomásával térhet vissza.
- 7 A képek listájához a kék gomb megnyomásával térhet vissza.

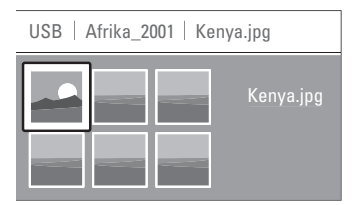

### **Zenehallgatás**

Az USB-eszköz Zene albumában tárolt képek kikeresése.

- ‡ Válassza ki az USB-eszközön a zenefájlokat tartalmazó Zene mappát.
- 2 A ► gomb megnyomásával lépjen a Zene mappába.
- **3** Válassza ki a kívánt zeneszámot vagy albumot a ▲ és a ▼ gombokkal.
- 4 A kiválasztott zeneszám vagy ugyanabban az albumban tárolt következő szám lejátszásához nyomja meg az OK gombot.
- 5 Nyomja meg az egyik színes gombot a távvezérlőn a TV-készülék képernyőjének alsó részén látható, megfelelő funkció indításához. Ha a képernyő alsó részén a funkciókat jelző sáv eltűnt, bármelyik színes gomb megnyomásával előhívhatja.

### A zenelejátszással kapcsolatos beállítások

• Részletek

A fájl nevének megjelenítése.

• Ismétlés: egyet/mindent

Az albumban lévő összes zeneszám ismétlése addig, míg le nem állítja a lejátszást, vagy egyetlen zeneszám ismétlése mindaddig, amíg le nem állítja a lejátszást.

• Véletlen sorrendű lejátszás Zeneszámok lejátszása véletlenszerű sorrendben.

### Diavetítés háttérzenével

A tárolt képek diavetítését a kiválasztott zene egyidejű lejátszásával tekintheti meg.

**1** Először válassza ki a kívánt albumot, majd nyomja meg az OK gombot.

2 Jelölje ki a Kép mappát, válassza ki a kívánt fényképalbumot, majd nyomja meg az OK gombot.

### **5.9.4 A PC-n tárolt fényképek megtekintése és zenék lejátszása**

Egy csatlakoztatott PC-n tárolt fényképek megtekintése és zenék lejátszása előtt győződjön meg az alábbiakról:

- mind az útválasztó, mind a PC be van kapcsolva
- a PC-n fut egy médiaszerver-alkalmazás.
- Lásd az 7.7 PC-hálózat című fejezetet.
- **1** Nyomja meg a távvezérlő **Source +** gombját.
- <sup>2</sup> Válassza a PC hálózat menüelemet, majd nyomja meg a ► gombot. Várja meg, amíg megjelenik a PC-n tárolt tartalom.
- <sup>3</sup> Válassza ki a megtekinteni vagy lejátszani kívánt tartalmat, majd nyomja meg a ► gombot.
- $\uparrow$  A  $\uparrow$ ,  $\uparrow$  és a ▲, ▼ gombok valamelyikével keresse meg a kívánt fénykép- vagy zenefájlt vagy mappát.
- **5** A megtekintéshez vagy lejátszáshoz nyomja meg az OK gombot.
- 6 Az előző lista megjelenítéséhez nyomja meg a p gombot.

Ha valami gond van a fájlok lejátszásával, illetve ha a PC nem jelenik meg a PC network menüben, olvassa el a 9 Hibaelhárítás című fejezetben foglaltakat.

### **5.10 Digitális rádiócsatornák hallgatása**

Ha lakhelyén fogható digitális adás, akkor a digitális rádiócsatornákat a készülék a telepítés során beállítja.

Digitális rádiót az alábbi módon hallgathat:

- 
- **1** Nyomja meg a távvezérlőn az OK gombot. Megjelenik a Minden csatorna menü. 2 A számgombokkal válasszon ki egy
- rendelkezésre álló rádiócsatornát a 400. számú csatornától előre. Az átrendezésről lásd: 6.3.3 A csatornák átrendezése.
- **B** Nyomja meg az OK gombot.

### **5.11 Szoftverfrissítés**

A Philips folyamatosan termékeinek tökéletesítésén fáradozik.Tanácsos ezért időnként frissíteni a TV-készülék szoftverét. A TV-készülék szoftverének frissítéséhez USB-eszközre van szükség (nem tartozék).

Győződjön meg arról, hogy az USB-eszközön van legalább 128 Mb szabad terület. Kapcsolja ki az írásvédelem kapcsolót. Előfordulhat, hogy bizonyos USB-eszközök nem használhatók ezzel a TVkészülékkel.

### **5.11.1 Frissítő segéd**

A Frissítő segéd segítségével elvégezheti a TVkészülék szoftverének frissítését.

### 1. lépés:A TV azonosítása

A TV-készüléket be kell azonosítani az USB-eszköz számára.

- $\blacksquare$  Nyomja meg a **Menu**  $\blacksquare$  > gombot, majd válassza a Beállítás menüelemet.
- <sup>2</sup> Nyomja meg a ► gombot.
- **B** A ▲ vagy a ▼ gombbal válassza ki a Szoftverfrissítés menüpontot.
- $\blacksquare$  Nyomja meg a  $\blacktriangleright$  gombot.

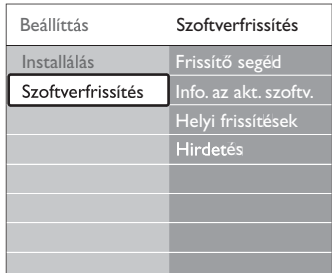

- 5 A ▲ vagy a ▼ gombbal válassza ki a Frissítő segéd menüpontot.
- **6** Nyomja meg a ► gombot.
- Az aktiváláshoz nyomja meg az OK gombot.
- ≈Helyezze be az USB-memóriaeszközt a TV-hub oldalán található USB-nyílásba.
- ÚA folytatáshoz nyomja meg a zöld gombot. Ekkor megjelenik egy üzenet, amely arról értesít, hogy a TV-készülék sikeresen átmásolta az azonosítófájlját az USB-eszközre.
- **to** A befejezéshez ismét nyomja meg a zöld gombot.
- πVegye ki az USB-memóriaeszközt a TV-hubból.

### **2. lépés: Szoftver letöltése a számítógépről az USB-eszközre**

- **1** Helyezze be az USB-eszközt az internetre csatlakoztatott számítógépbe.
- **2** Keresse meg az USB-eszközön az update.htm nevű fájlt, és nyissa meg.
- **B** Olvassa el a képernyőn megjelenő utasításokat, majd kattintson az Azonosító (ID) elküldése gombra. Ha van új szoftver, a frissítés letöltődik az USB-eszközre.
- † Vegye ki az USB-eszközt a számítógépből.

### **3. lépés: A szoftverfrissítés átmásolása a TV-készülékre**

Az USB-eszközre letöltött szoftvert most át kell másolni a TV-készülékre.

### **A** Figyelem

- A szoftverfrissítés alatt ne távolítsa el az USB-eszközt a TV-készülékből.
- Ha a frissítés során áramkimaradás lép fel, ne vegye ki az USB-eszközt a TV-hubból. A TV-készülék folytatja a frissítést, mihelyt ismét van áram.

‡ Kapcsolja be a TV- készüléket.

**a** Helyezze be az USB-memóriaeszközt a TV-hub oldalán található USB-nyílásba.

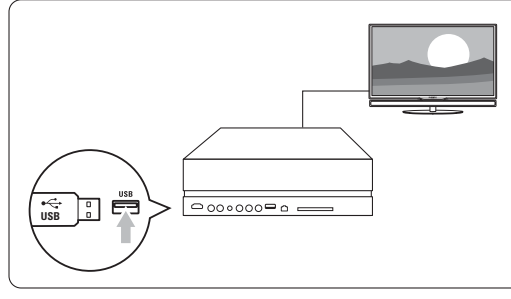

**B** A TV-készülék kikapcsol. A képernyő körülbelül 10 másodpercre elsötétül.Várjon, és ez idő alatt ne nyomja meg a TV-készüléken található bekapcsológombot  $(\binom{1}{2})$ .

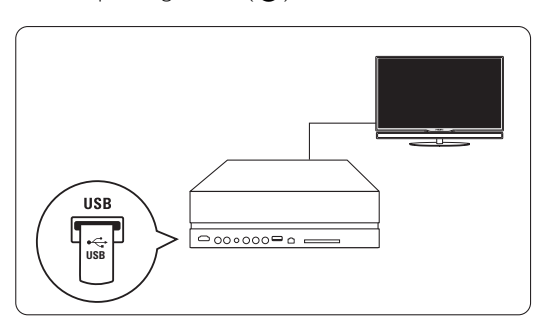

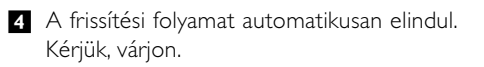

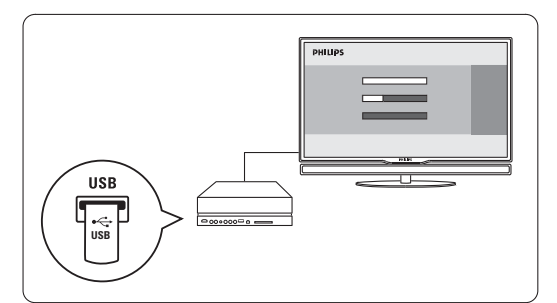

A frissítés akkor fejeződik be, amikor a képernyőn megjelenik a 'Operation successful' (Sikeres művelet) üzenet.

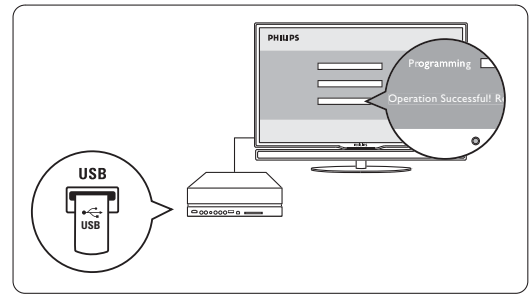

**B** Vegye ki az USB-memóriaeszközt a TV-hubból.

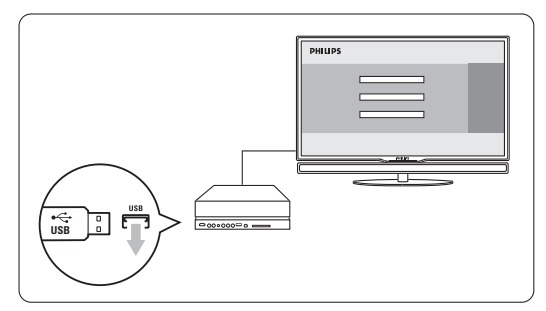

• Nyomja meg a távvezérlőn a **(<sup>l</sup>)** gombot. A gombot csak egyszer nyomja, és ne nyomja meg a TV-készüléken található Power ( gombot.

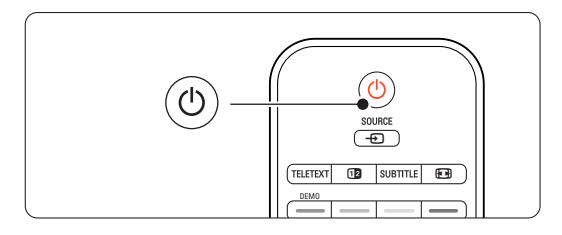

 $\blacksquare$  A TV-készülék kikapcsol. A képernyő körülbelül 10 másodpercre elsötétül. Kérem, várjon.

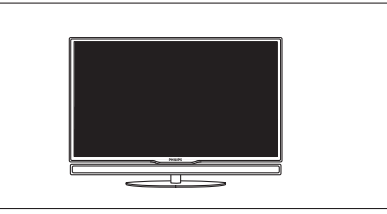

≈A TV-készülék ismét bekapcsol. A frissítés ezzel befejeződött.

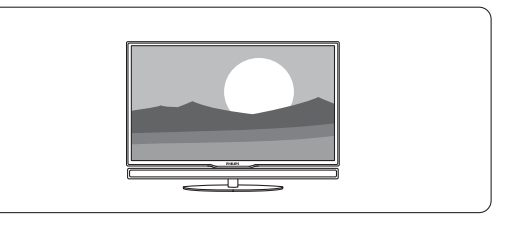

### **5.11.2 Szoftverfrissítés a digitális szolgáltatáson keresztül**

A TV-készülék automatikusan képes fogadni új szoftvereket a digitális szolgáltatórendszeren keresztül.

Ha a képernyőn megjelenik egy üzenet a frissítésről, azt tanácsoljuk, hogy azonnal hajtsa végre a szoftver frissítését - válassza ki a Jelenleg lehetőséget. Ha később szeretne emlékeztetőt kapni a frissítésről, válassza a Később lehetőséget. Ha meg szeretné szakítani a frissítést, a Törlés lehetőséget válassza (nem ajánlott). Megszakítás esetén később is elvégezheti a frissítést a TV menüje > Beállítás > Szoftverfrissítés > Helyi frissítések menüpontban.

## **6 Csatornák beállítása**

A TV-készülék első bekapcsolásakor kiválasztotta a TVmenük nyelvét, és az összes rendelkezésre álló csatorna beállítása megtörtént. Ez a fejezet a csatornák újratelepítésére, valamint egyéb hasznos csatornatelepítés funkciókra vonatkozó információkat tartalmaz.

### r**Megjegyzés**:

Az újratelepítés módosítja a Minden csatorna listát, valamint az újonnan hozzáadott csatornákat a rendszer egyik kedvencek listához sem rendeli hozzá.

### **6.1 Automatikus installálás**

Ebben a fejezetben megtudhatja, hogy hogyan keresheti meg és tárolhatja automatikusan a rendelkezésre álló csatornákat.

### **1. lépés: A menü nyelve**

A TV-menü nyelvének beállítása. Ha a nyelvi beállításai megfelelőek, folytassa egy következő lépéssel.

- 1 Nyomja meg a távvezérlőn a Menu gombot, válassza ki a Beállítás > Installálás > Nyelvek menüpontot, majd a ▶ gomb megnyomásával jelenítse meg a Menü nyelve listát.
- 2 A ▲ vagy a ▼ gombbal válassza ki a kívánt nyelvet.

**B** Jóváhagyáshoz nyomja meg az OK gombot.

4 A ◀ gomb megnyomásával lépjen vissza az Installálás menübe.

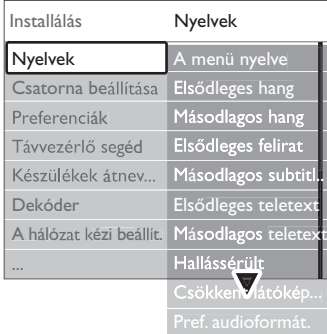

Digitális csatornák esetén a Nyelvek menüben a következő nyelvi beállítások is rendelkezésre állnak.

• Hang kedvenc nyelve

Itt választhatja ki a hang számára rendelkezésre álló nyelvek közül az elsődlegesként és a másodlagosként használni kívánt nyelvet.

• Felirat preferált nyelve

Itt választhatja ki a feliratozáshoz rendelkezésre álló nyelvek közül az elsődlegesként és a másodlagosként használni kívánt nyelvet. Lásd az 5.8 Feliratok című fejezetet.

### • Teletext preferált nyelve

Itt választhatja ki a teletext számára rendelkezésre álló nyelvek közül az elsődlegesként és a másodlagosként használni kívánt nyelvet.

• Hallássérült

Ha meg szeretné jeleníteni a hallásérülteknek készült feliratváltozatot a választott nyelven, válassza ki a Be beállítást.

• Csökkent látóképességűeknek (csak az Egyesült Királyságban)

Válassza ki a további kommentár hangjának (ha van) hallgatásához a hanghoz kiválasztott nyelven, a TVképernyő hangsugárzó-sor, a fejhallgató vagy mindkettő segítségével.

### r**Megjegyzés**:

Ha a Csökkent látóképességűeknek és a Hallássérülés funkció is be van kapcsolva, a csökkent látóképességűeknek beállított nyelv elsőbbséget élvez a hangbeállításnál, a hallássérülteknek beállított pedig a feliratoknál.

### • Választott kísérőhang formátuma

Kiválaszthatja a legjobb hangzást adó kedvenc rendelkezésre álló audioformátumot. Ha a TVkészülékhez házimozirendszer van csatlakoztatva, akkor a Speciális beállítást válassza a legjobb hangzáshoz. Egyébként a Szabványos beállítást válassza.

### **2. lépés: Az ország kiválasztása**

Válassza ki azt az országot, ahol tartózkodik.A készülék a választott országnak megfelelően telepíti és rendezi a TV-csatornákat. Ha az ország beállításai megfelelőek, folytassa egy következő lépéssel.

<sup>1</sup> A ▼ gombbal válassza ki a Csatorna beállítása menüpontot.

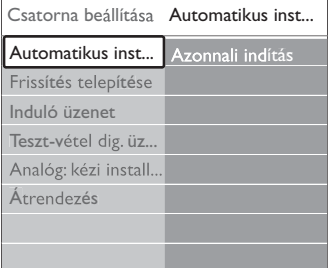

- 2 A ► gomb megnyomásával jelenítse meg a Csatorna beállítása menüt. Az Automatikus installálás opció kiemelve jelenik meg.
- 3 A ► gomb megnyomásával jelenítse meg az Automatikus installálás menüt.
- Nyomja meg az OK gombot. Megjelenik az országokat tartalmazó lista.
- $\overline{5}$  A  $\triangle$  és a  $\overline{v}$  gombokkal válassza ki azt az országot, ahol él.
- 6 Nyomja meg a zöld gombot.

### **3. lépés:Antenna vagy kábel választása**

Ez a választási lehetőség csak akkor áll rendelkezésre, ha a TV-készülék képes DVB-C csatornák vételére az Ön országában.

Az Antenna lehetőség választásakor az összes

rendelkezésre álló digitális földfelszíni (DVB-T) és analóg csatornát telepítheti. A Kábel lehetőség választásakor az összes rendelkezésre álló digitális kábel- (DVB-C) és analóg csatornát telepítheti.

- <sup>1</sup> A ▲ vagy ▼ gombbal válassza az **Antenna** vagy a Kábel lehetőséget.
- 2 Nyomja meg a Következő gombot.
- **3** Ha a TV készülék kéri, adja meg a szolgáltatótól kapott hálózati azonosítót.

### **e** Megjegyzés:

Ha készüléke digitális antennához és kábel-hálózathoz is csatlakozik, csatornabeállítást végezhet. Ezért kétszer végezze el a beállítást.Az antennával fogott tárolt csatornák, illetve a kábelen keresztül vett tárolt csatornák megtekintéséhez az Antenna és a Kábel beállítás között kell váltani a Csatorna beállítása > Antenna/Kábel menüben.

### **4. lépés:TV-csatornák és rádióállomások beállítása**

A televízió automatikusan megkeresi és beállítja az összes elérhető digitális és analóg TV-csatornát és digitális rádióállomást.

Ha a 3. lépésnél a Kábel lehetőséget választotta, megjelenik a Beállítások menü. Csak akkor módosítsa a beállításokat, ha szolgáltatója speciális adatokat adott meg a hálózati frekvencia, a hálózati azonosító és a jelátviteli sebesség értékére. A beállítások

módosításához hajtsa végre a képernyőn megjelenő utasításokat.A számokat a számgombok segítségével adja meg. Kiválaszthatja, hogy analóg csatornákat is be kíván-e állítani.

- **1** Válassza az Indítás elemet. A telepítés igénybe vehet néhány percet. Ha az előzőekben a Kábel beállítást választotta, a TV felkérheti a szolgáltató által megadott hálózati azonosító bevitelére.Az azonosítót a számgombokkal adhatja meg.
- 2 Ha készen van a beállítással, a Befejezés gomb megnyomásával térhet vissza a Csatorna beállítása menübe.
- **B** A Menu  $\Box$  gomb megnyomásával léphet ki a menüből.

### à Tipp

Ha a készülék digitális csatornákat talál, a telepített csatornák listáján néhány üres csatornaszám jelenhet meg. Ha a tárolt csatornák átnevezését, újrarendezését szeretné elvégezni, vagy csatornát szeretne törölni, olvassa el a 6.3 A csatornák átrendezése címő fejezetet.

### **5. lépés Az óra, az időzóna, valamint a téli és nyári időszámítás beállítása**

Csak akkor van rá mód, ha a kiválasztott országban fogható digitális adás.

Ugorja át ezt a lépést, ha nem vonatkozik Önre.

- $\uparrow$  A  $\bullet$  gombbal válassza ki az Óra menüpontot.
- 2 A belépéshez nyomja meg a ► gombot.
- **B** A ▲ vagy a ▼ gombbal válassza ki az Automatikus órabeállítás üzemmód menüpontot.
- <sup>4</sup> A belépéshez nyomja meg a ► gombot.

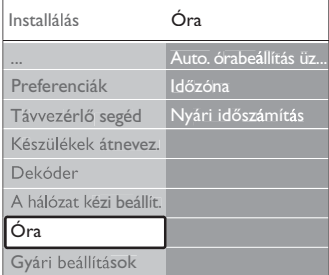

### Automatikus órabeállítás üzemmód

Ha azt szeretné, hogy a TV-készülék mindig lekérje a pontos időt, válassza az Automatikus lehetőséget. A készülék automatikusan beállítja az időzónát és a nyári időszámítási korrekciót.

Ha az adott területen nem érhető el az egységes idő (UTC), válassza a Kézi lehetőséget.

### Időzóna/Nyári időszámítás

Ha manuálisan választotta ki az Automatikus órabeállítás üzemmódot, akkor válassza ki a helyi időzónát, majd válasszon a Standard idő (téli) és a Nyári időszámítás szerinti idő (nyár) beállítás közül.

### **6.2 Analóg: kézi telepítés**

A Kézi installálás funkció segítségével az analóg TV-csatornák egyenként, manuálisan behangolhatók.

### **6.2.1 A rendszer kiválasztása**

1 Nyomja meg a távvezérlő Menu ■ gombját, majd válassza a Beállítás > Installálás > Csatorna beállítása > Analóg: kézi installálás elemet.

- **2** A ► gomb megnyomásával jelenítse meg a Kézi installálás menüt.
	- A Rendszer opció kiemelve jelenik meg.

**B** A ► gombbal jelenítse meg a Rendszer listát.

4 A ▲ és a ▼ gombokkal válassza ki a jelenlegi tartózkodási helye szerinti országot vagy világrészt.

■ A < gomb megnyomásával lépjen vissza a Kézi installálás menübe.

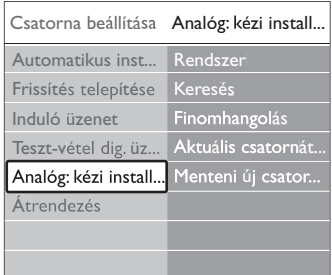

### **6.2.2 Új csatornák keresése és tárolása**

- 1 Nyomja meg a távvezérlő Menu gombját, majd válassza a Beállítás > Installálás > Csatorna beállítása > Analóg: kézi installálás > Keresés elemet.
- **2** A ► gomb megnyomásával jelenítse meg a Keresés menüt.
- **B** Ha manuálisan kívánja megadni a frekvenciát, nyomja meg a piros gombot, vagy a következő csatorna kereséséhez nyomja meg a zöld gombot.

### à **Tipp**

Ha tudja a frekvenciát, adja meg a frekvencia értékének három számjegyét a távvezérlő számjegygombjaival.

- 4 Ha megtalálta az új csatornát, nyomja meg a ◀ gombot.
- **5** Válassza ki a Menteni új csatornaként menüpontot az új csatorna új csatornaszámon történő mentéséhez.
- 6 A megadáshoz nyomja meg a ▶ gombot. **1** Nyomja meg az OK gombot. Megjelenik a "Kész" felirat.
- ≈A Menu Ï gomb megnyomásával lépjen ki a Csatorna beállítása menüből.

### **6.2.3 Csatornák finomhangolása**

Gyenge vételi jel esetén a talált csatornát finomhangolással állítsa be.

- 1 Nyomja meg a távvezérlő Menu gombját, majd válassza a Beállítás > Installálás > Csatorna beállítása > Analóg: kézi installálás > Finomhangolás elemet.
- **2** A ► gomb megnyomásával jelenítse meg a Finomhangolás menüt.
- **B** A ▲ és a ▼ gombokkal állítsa be a frekvenciát.
- 4 A finomhangolás befejezéséhez nyomja meg a ◀ gombot.
- **5** Ha a finomhangolással beállított csatornát az aktuális csatornaszámra kívánja menteni, válassza az Aktuális csatornát ment lehetőséget.
- 6 A megadáshoz nyomja meg a ▶ gombot.
- **1** Nyomja meg az OK gombot. Megjelenik a "Kész" felirat.
- **B** A Menu gomb megnyomásával lépjen ki a Csatorna beállítása menüből.

### **6.3 A tárolt csatornák átrendezése**

A tárolt csatornákat átnevezheti, újrarendezheti, törölheti, valamint újratelepítheti őket.

### **6.3.1 Csatorna átnevezése**

Csatorna nevének hozzárendelése a névvel még nem rendelkező csatornákhoz, vagy annak módosítása.

- 1 Nyomja meg a távvezérlő Menu gombját, majd válassza a Beállítás > Installálás > Csatorna beállítása > Átrendezés elemet.
- **a** A ► gomb megnyomásával jelenítse meg a csatornák listáját.
- **B** A ▲ és a ▼ gombokkal válassza ki a csatornalistából az átnevezni kívánt csatornát.
- <sup>4</sup> Nyomja meg a piros gombot.
- Karakter kiválasztásához nyomja meg a < vagy → gombot, a karakterek módosításához nyomja meg a
	- ▲ vagy ▼ gombot. A szóköz, a számok és egyéb különleges karakterek a z és A betűk között találhatók.
- ◊A befejezéshez nyomja meg a zöld gombot vagy az OK gombot.

### à **Tipp**

A sárga gombbal az összes karakter törölhető.A kék gombbal az éppen kijelölt karakter törölhető.

### **6.3.2 Csatorna törlése vagy újratelepítése**

Eltávolíthat egy tárolt csatornát. Ezután nem hangolhat többet rá.A funkcióval egy korábban törölt csatorna is újratelepíthető.

- 1 Nyomja meg a távvezérlő Menu gombját, majd válassza a Beállítás > Installálás > Csatorna beállítása > Átrendezés elemet.
- $\Omega$  A  $\triangleright$  gomb megnyomásával jelenítse meg a csatornák listáját.
- **B** A ▲ és a ▼ gombokkal válassza ki a csatornalistából a törölni vagy újratelepíteni kívánt csatornát.
- † A csatornák törléséhez vagy újbóli beállításához nyomja meg a zöld gombot.

■ A Menu ■ gomb megnyomásával lépjen ki a menüből.

### **6.3.3 A csatornák átrendezése**

Tetszés szerint módosíthatja az eltárolt csatornák sorrendjét.

- 1 Nyomja meg a távvezérlő Menu □ gombját, majd válassza a Beállítás > Installálás > Csatorna beállítása > Átrendezés elemet.
- $\Omega$  A  $\triangleright$  gomb megnyomásával jelenítse meg a csatornák listáját.
- **B** A ▲ és a ▼ gombokkal válassza ki a csatornalistából az átrendezni kívánt csatornát.
- † A sárga gombbal a kiválasztott csatornát felfelé mozgathatja a listában.
- **B** A kék gombbal a kiválasztott csatornát lefelé mozgathatja a listában.
- **6** A Menu gomb megnyomásával lépjen ki a menüből.

### **6.4 Csatornakezelés**

### **6.4.1 Automatikus keresés**

A televízió naponta egyszer – hajnali 3 órakor – automatikusan megkeresi és beállítja az összes elérhető csatornát. Hagyja a TV-készüléket készenléti üzemmódban.

A készülék frissíti a korábban talált csatornákat, és tárolja az újakat.Azok a csatornák, amelyeket a keresés során nem talál a készülék, törlődnek a csatornalistából. Ha a csatornakezelés során csatornát talál vagy távolít el a készülék, a TV-készülék bekapcsolásakor megjelenik egy erre vonatkozó üzenet. Ennek az üzenetnek a megjelenítése be- és kikapcsolható.

- 1 Nyomja meg a távvezérlő Menu gombját, majd válassza a Beállítás > Installálás > Csatorna beállítása > Indító üzenet elemet.
- **2** A Be és a Ki beállítások közül választhat.

#### **6.4.2 Manuális keresés**

Az frissítés bármikor telepíthető.

- 1 Nyomja meg a távvezérlő Menu gombját, majd válassza a Beállítás > Installálás > Csatorna beállítása > Frissítés telepítése elemet.
- 2 A ► gomb megnyomásával jelenítse meg a Frissítés telepítése menüt.
- **B** Nyomja meg az OK gombot.
- <sup>4</sup> Az indításhoz nyomja meg a zöld gombot. Elindul a frissítés, amely néhány percet vesz igénybe.
- **B** Amikor a frissítés befejeződött, a piros gomb megnyomásával lépjen vissza a Csatorna beállítása menübe.

6 A Menu ■ gomb megnyomásával lépjen ki a menüből.

### **6.5 Digitális vételteszt**

Digitális TV-csatornák vétele esetén leellenőrizheti a csatornák vételi jelének minőségét és erejét.

- $\blacksquare$  Válassza ki a kívánt csatornát.
- **2** Nyomja meg a távvezérlő Menu gombját.
- **B** Válassza a Beállítás > Installálás > Csatorna beállítása > Teszt-vétel dig. üzemm. elemet.
- $\overline{4}$  A megjelenítéshez nyomja meg a ► gombot.
- **B** Nyomja meg az OK gombot.
- ◊A teszt indításához nyomja meg a zöld gombot. Az adott csatorna minőségére és jelerősségére vonatkozó adatok jelennek meg.
- **A** kurzorgombokkal módosíthatja a frekvencia értékét a jelerősség növeléséhez, vagy a számgombokkal közvetlenül új frekvenciaértéket adhat meg.

≈Ha a jelminőség és a jelerősség megfelelő, a zöld gomb megnyomásával elmentheti a frekvencia értékét.

- **P** A piros gomb megnyomásával lépjen vissza a Csatorna beállítása menübe.
- **10** A Menu gomb megnyomásával léphet ki a menüből.

### à **Tipp**

A legjobb eredmény elérése érdekében keressen fel egy antennaszerelő szakembert.

### **6.6 Gyári beállítások**

Előfordulhat, hogy vissza kell állítani az eredeti gyári beállításokat. Csak a képre és a hangra vonatkozó beállítások állnak vissza.

- 1 Nyomja meg a távvezérlő Menu gombját, majd válassza a Beállítás > Installálás > Gyári beállítások elemet.
- <sup>2</sup> A ► gomb megnyomásával jelenítse meg a Gyári beállítások menüt.
- **B** Nyomja meg az OK gombot.
- 4 A Menu gomb megnyomásával lépjen ki a menüből.

### **7 Csatlakozások**

### **7.1 A csatlakozások áttekintése**

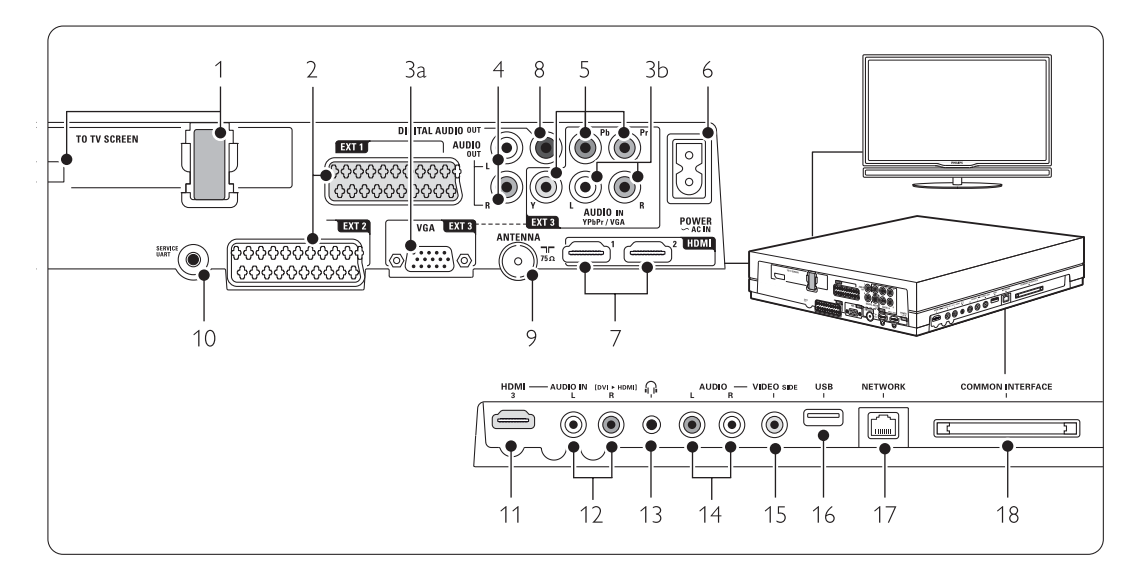

### Hátoldali csatlakozók

- 1 Single cable csatlakozója
- 2 EXT1, EXT2

Scart-csatlakozó DVD-lejátszóhoz, videomagnóhoz, digitális vevőkészülékhez, játékkonzolhoz stb.

### 3a VGA-EXT3

VGA csatlakozó PC-hez

### 3b AUDIO B/J

VGA vagy YPbPr csatlakozóval együtt használandó Audio L/R csatlakozó.

### 4 Hangkimenet B/J

Hangkimeneti Cinch csatlakozások házimozirendszerhez stb.

### 5 YPbPr

Komponens video (YPbPr) és Audió B/J csatlakozások DVD-lejátszóhoz, digitális vevőkészülékhez.

### 6 Hálózati csatlakozó

### 7 HDMI 1, HDMI 2

HDMI bemeneti csatlakozás Blu-ray lemez lejátszóhoz, HD digitális vevőkészülékhez, HD játékkonzolhoz stb.

### 8 Digitális hangkimenet

Hangkimeneti Cinch csatlakozás házimozirendszerhez stb.

### 9 Antennabemenet

### 10 Szerviz UART

Csak szervizcélra.

### Bal oldali csatlakozók

- 11 HDMI 3
	- HDMI bemenet

### 12 Audió B/J

HDMI-csatlakozóhoz (HDMI 1, 2 vagy 3) csatlakoztatott DVI–HDMI kábellel együtt használandó Audio L/R bemenet.

### 13 Fejhallgató

Sztereó minicsatlakozó

### 14 Audió B/J

A csatlakoztatási hub oldalán lévő VIDEO aljzattal együtt használandó Audio L/R bemenet.

### 15 VIDEO

A TV-hub oldalán található AUDIO L/R csatlakozóval együtt használandó videobemenet.

### 16 USB

USB-csatlakozó.

### 17 Hálózat

Otthoni hálózat csatlakozója.

### 18 Közös interfész

Nyílás a feltételes hozzáférés modul (CAM) számára

### **7.2 Csatlakoztatás**

### **7.2.1 Tudnivalók**

Az adott készüléket a legjobb minőséget nyújtó csatlakozó segítségével kapcsolja a TV-hez. A készüléken a legjobb minőséget biztosító csatlakozást keresse meg. Ezt a csatlakozást használja a TV-hubhoz.

### HDMI – A legjobb minőség ★★★★★

A HDMI-csatlakoztatás révén érhető el a legjobb kép- és hangminőség. A video- és az audiojeleket egyetlen vezeték továbbítja. A HDMI-csatlakoztatást HD (nagyfelbontású) TV-jelekhez használja. Az EasyLink funkcióval ellátott HDMI révén egyszerűen működtethetők a HDMI CEC szabványnak megfelelő csatlakoztatott készülékek. Lásd a 7.2.2 EasyLink című fejezetet.

A HDMI-összeköttetéssel a TV-hubhoz csatlakoztatott készülék csak audio- és videojelek küldésére képes. A készülék nem képes a TV felől érkező audio- és videojelek vételére és rögzítésére.

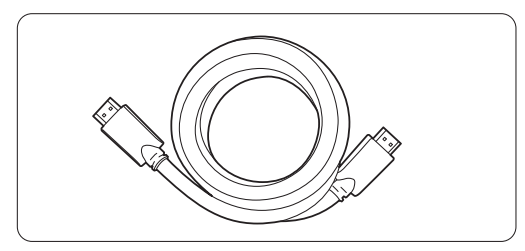

HDMI-kábel (max. 5 m)

### à **Tipp**

### DVI–HDMI – Kiváló minőség ★★★★

Ha a készülék csak DVI-bemenettel rendelkezik, használjon HDMI–DVI adaptert.

A hang átviteléhez csatlakoztasson Audio L/R kábelt a hátsó Audio In L/R bemenethez (DVI–HDMI).

### **e** Megjegyzés

A HDMI támogatja a HDCP technológiát (Nagy sávszélességű, digitális tartalomvédelem). A HDCP egy másolásvédelmet biztosító jel, amelyet a HD felvételek (DVD-lemez vagy Blu-ray lemez) továbbítanak.

### YPbPr – Jobb minőség ★★★★

A komponens videó (YPbPr) csatlakozókat a bal és jobb audiocsatlakozókkal együtt használja. A csatlakoztatás során ügyeljen a kábelek színeire. Az YPbPr képes kezelni a HD TV jeleket.

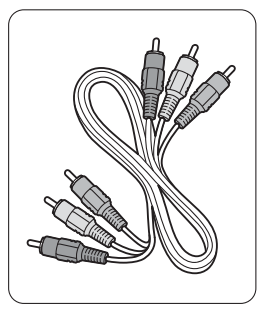

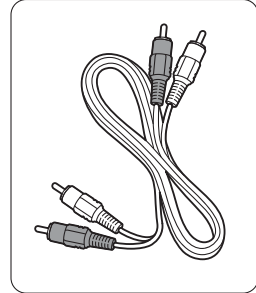

Komponens videó Audio L/R kábel YPbPr kábel - piros, fehér

- piros, zöld, kék

### Scart – Jó minőség ★★★

A video- és az audiojeleket egyetlen vezeték továbbítja. A Scart-csatlakozók képesek kezelni az RGB videojeleket, azonban a HD TV jeleket nem tudják továbbítani.

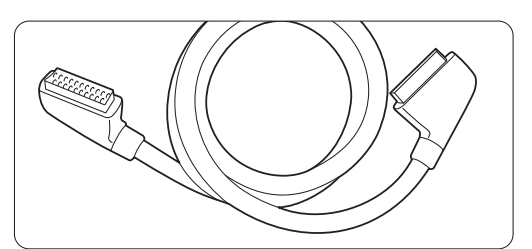

### SCART-kábel

### **Video** – Alapszintű minőség ★

Egy videokábelt (Cinch) és egy Audio L/R kábelt (Cinch) használjon. A csatlakoztatás során ügyeljen a kábelek színeire.

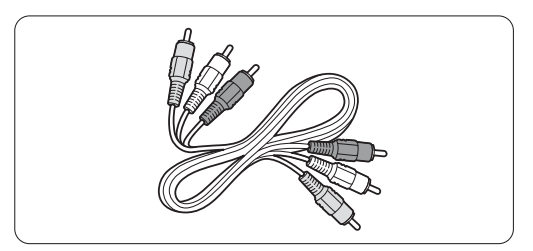

Kombinált videokábel - sárga és Audio L/R kábel - piros és fehér

### **7.2.2 EasyLink funkcióval ellátott HDMI**

A HDMI CEC szabványnak megfelelő HDMI segítségével csatlakoztatott készülékek képesek az együttműködésre.

1 Nyomja meg a távvezérlő Menu ■ gombját, válassza a > Beállítás > Installálás >

Tulajdonságok menüpontot, majd a ► gombbal jelenítse meg a listát.

- <sup>2</sup> A ▲ vagy a ▼ gombbal válassza az EasyLink menüelemet.
- **B** A megjelenítéshez nyomja meg a ► gombot.
- 4 A ▲ vagy a ▼ gombbal válasszon a Be és a Ki beállítás közül.
- **B** Az EasyLink bekapcsolásához válassza a Be beállítást.

Elképzelhető, hogy az EasyLink funkció más márkájú készülékekkel nem működik.

### Lejátszás egy gombnyomásra

Helyezzen be egy DVD-lemezt, majd nyomja meg a Play gombot. A TV-készülék bekapcsol készenléti állapotból, és automatikusan megjeleníti a DVD-lemezre rögzített felvételt.

### A teljes rendszer készenléti állapotban

A csatlakoztatott készülékek készenléti állapotba kapcsoláshoz tartsa 2 másodpercnél tovább lenyomva a távvezérlő (<sup>1</sup>) gombját.

### A rendszer hangjának vezérlése

Ha audiorendszert is van csatlakoztatva a TV-készülékhez, a TV-készülék hangját az audiorendszeren keresztül is megszólaltathatja úgy, hogy közben a TV hangszórói ki vannak kapcsolva. Lásd az 5.4.5 Hangbeállítások,TV hangszórók című részt.

### **G** Megjegyzés

Ellenőrizze, hogy megfelelő-e minden HMDI-CEC funkció beállítása a HDMI-CEC eszközöknél (pl. házimozirendszer).

### **7.2.3 A kép és a hang szinkronizálása**

Annak érdekében, hogy a képernyőn megjelenő kép és a hang megfelelő összhangban legyen, a házimozirendszert Audio Out L/R (bal/jobb hangkimenet) vagy Digital Audio (digitális hangkimenet) kimenetre csatlakoztassa. Lásd a 7.4.4 és a 7.4.8. fejezetekben található ábrákat. Ne csatlakoztassa DVD-lejátszó, digitális vevőkészülék és egyéb audio- vagy videoberendezés audiójeleit közvetlenül a házimozirendszerhez.

### **7.3 Csatlakoztatás a Csatlakoztatási segédlettel** (ha rendelkezésre áll)

A Csatlakoztatási segédlet bemutatja, hogy hogyan kell a TV-hubhoz csatlakoztatnia a készülékeket. Magától beállítja a beállításokat.

A készülékeket a Csatlakoztatási segédlet nélkül is lehet csatlakoztatni. Lásd a 7.4 Csatlakoztatás a Csatlakoztatási segédlet nélkül című részt.

- 1 Nyomja meg a távvezérlő Menu gombját, majd válassza a Beállítás > Installálás > Csatlakoztatási segédlet elemet.
- **a** A ► gombbal indítsa el a Csatlakoztatási segédletet, majd nyomja meg az OK gombot.

### **7.4 Csatlakoztatás a Csatlakoztatási segédlet nélkül**

Az alábbiakban bemutatott csatlakoztatási módokat a leggyakrabban előforduló esetekhez állítottuk össze. Ezeken kívül egyéb megoldások is alkalmazhatók.

Ha csatlakoztat egy készüléket, a TV-készülékkel meg kell ismertetni, hogy milyen csatlakoztatást állított be. Lásd a 7.5 A csatlakozások beállítása című fejezetet.

### **7.4.1 DVD-lejátszó**

A készüléket Scart-kábel segítségével csatlakoztassa a TV-készülék hátoldalán található EXT1 bemenetre.

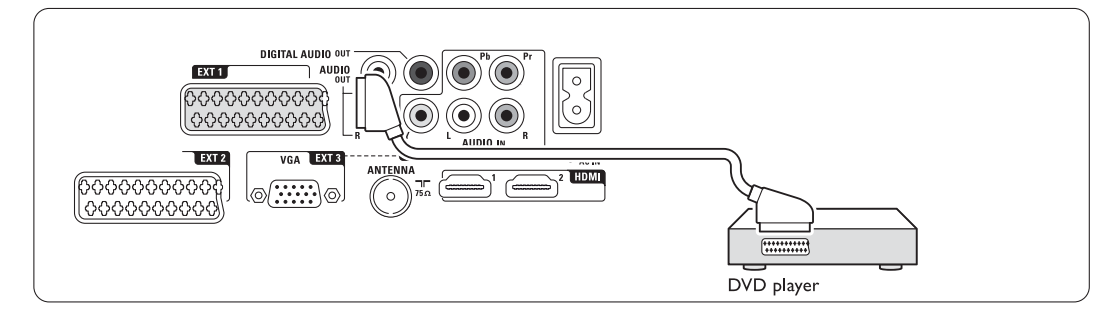

### **7.4.2 DVD-felvevő vagy digitális**

**vevőkészülék**

Használjon egy Scart-kábelt és 2 antennakábelt.

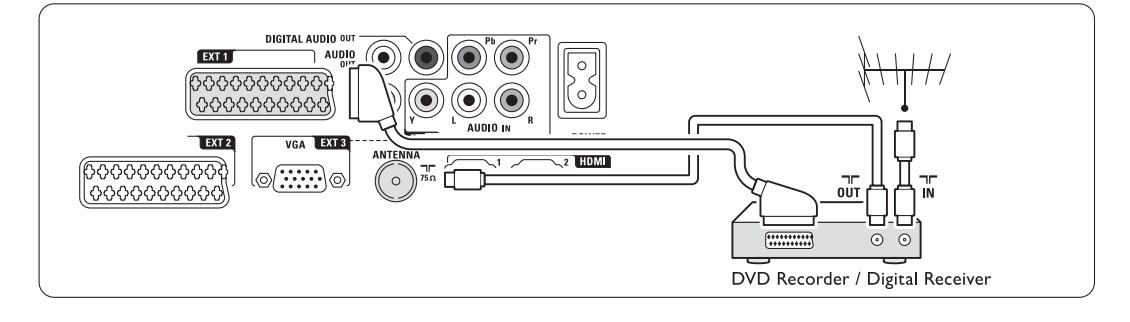

### **7.4.3 DVD-felvevő és digitális vevőkészülék**

Használjon 3 Scart-kábelt és 3 antennakábelt.

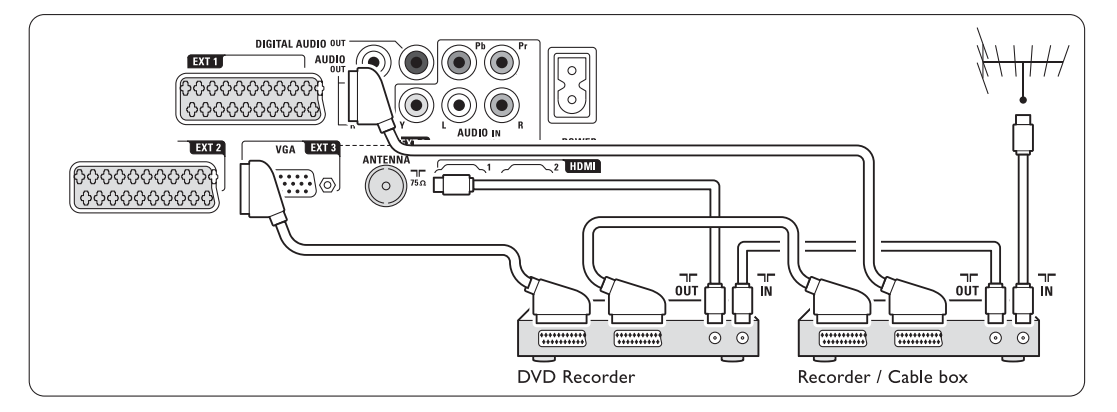

### **7.4.4 DVD-felvevő és házimozirendszer**

Használjon egy Scart-kábelt, 2 antennakábelt és 1 digitális audiokábelt (Cinch).

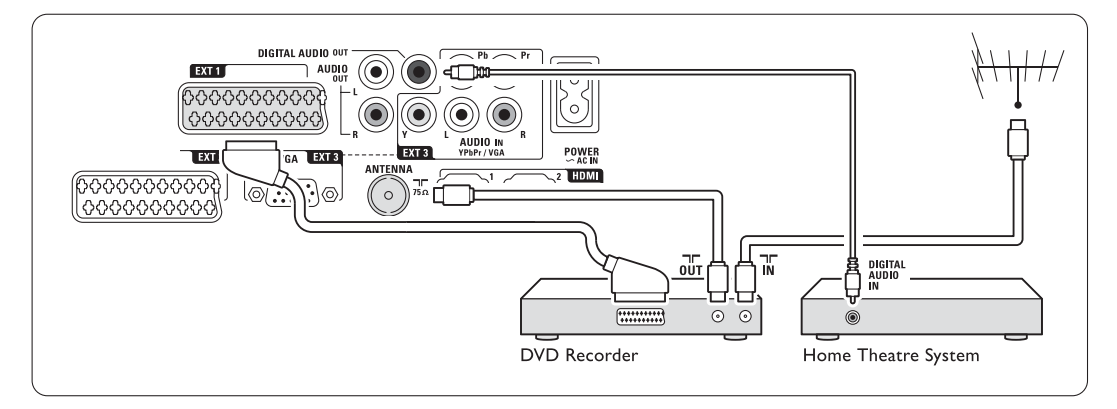

### **7.4.5 DVD-felvevő és DVD házimozirendszer**

Használjon 2 Scart-kábelt, 2 antennakábelt és 1 digitális audiokábelt (Cinch).

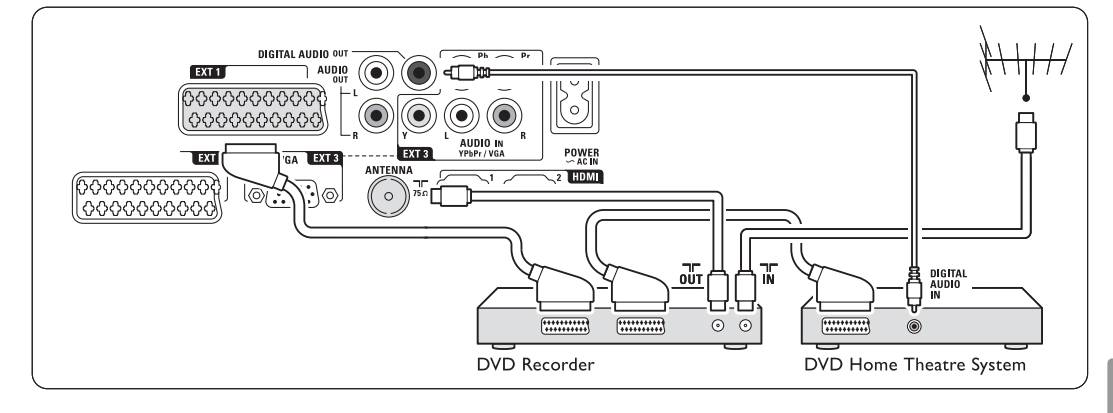

### **7.4.6 Műholdvevő**

Használjon egy Scart-kábelt és 2 antennakábelt.

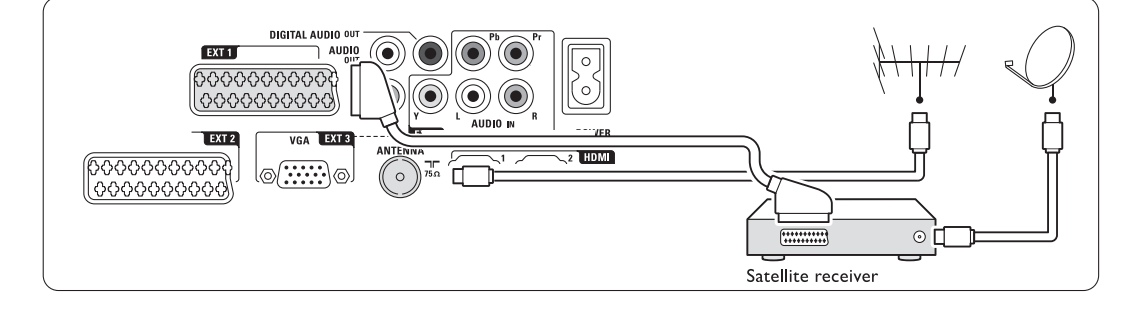

### **7.4.7 HD digitális vevőkészülék / HD műholdvevő**

Használjon egy HDMI-kábelt és 2 antennakábelt.

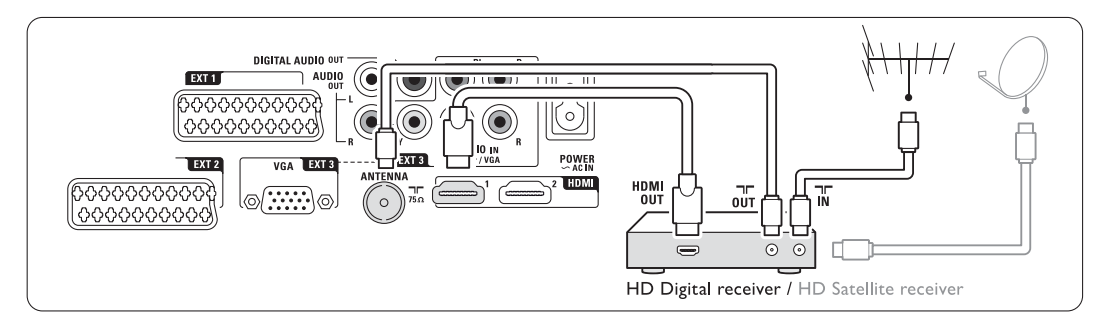

### **7.4.8 DVD-R, házimozirendszer és digitális vevőkészülék**

Használjon 3 Scart-kábelt, 3 antennakábelt és 1 digitális audiokábelt (Cinch).

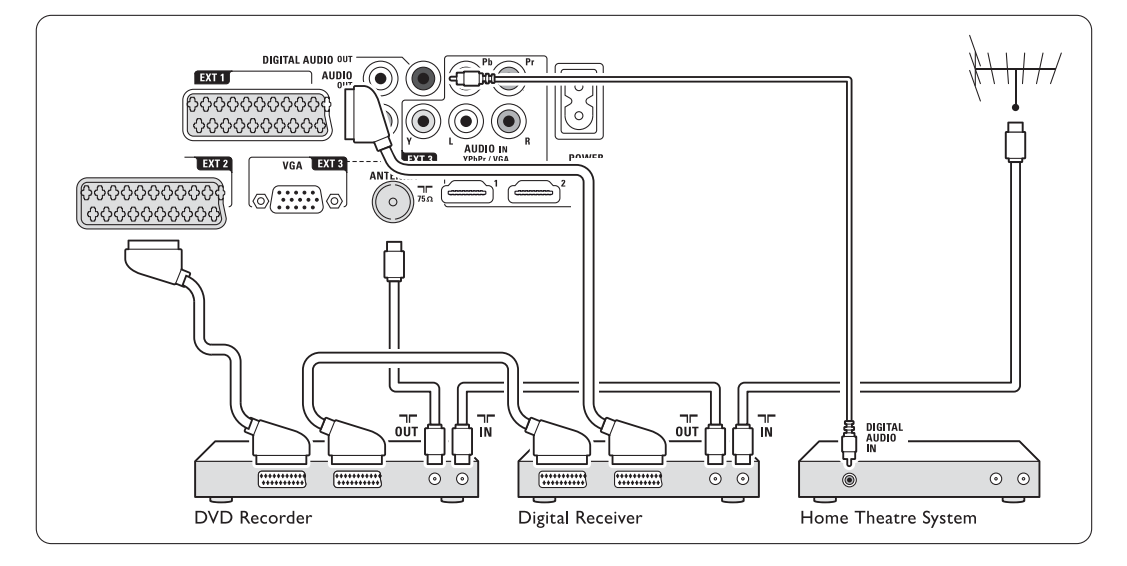

### **7.4.9 Blu-Ray lemez lejátszó**

Használjon egy HDMI-kábelt.

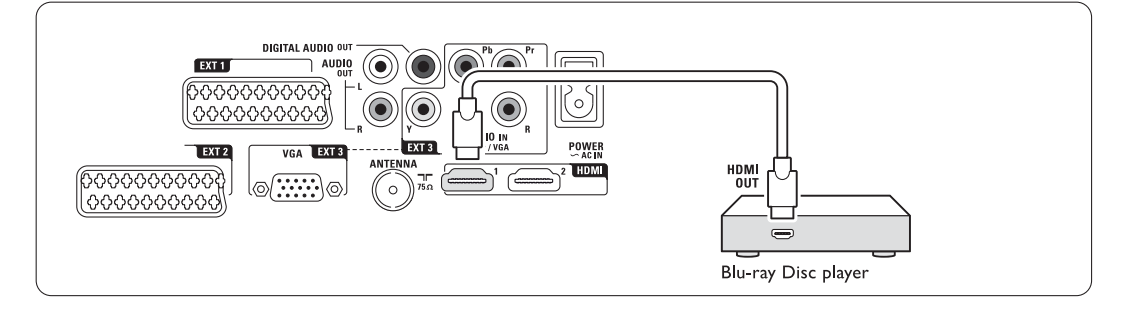

### **7.4.10 Játékkonzol**

Ha játékkonzolt kíván csatlakoztatni, a legkönnyebben használható csatlakozót a TV-hub oldalán találja.

### r**Megjegyzés**

A kép elcsúszásának megakadályozása céljából állítsa a televíziót játék módba. Nyomja meg a Menu > TV-menü > Intelligens beállítások > Játék lehetőséget.

### Csatlakoztatás a TV-hub oldalához

Használja a HDMI csatlakozást vagy a Video és az Audio L/R (bal/jobb hang) csatlakozókat.

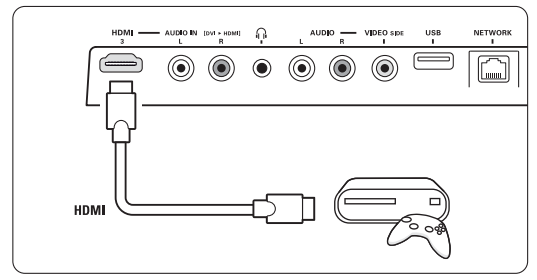

### Csatlakoztatás a TV-hub hátoldalához

Használjon egy HDMI csatlakozást vagy az EXT3-YPbPr és az Audio L/R (bal/jobb hang) csatlakozókat a HD minőség érdekében.

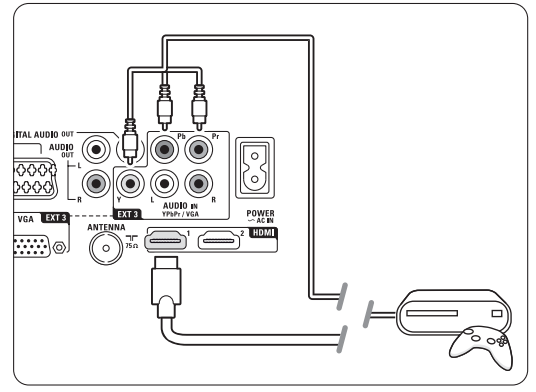

### **7.4.11 Kamkorder**

Ha kamkordert kíván csatlakoztatni, a legkönnyebben használható csatlakozót a TV-hub oldalán találja.

### Csatlakoztatás a TV-hub oldalához

Használja a HDMI csatlakozást vagy a Video és az Audio L/R (bal/jobb hang) csatlakozókat.

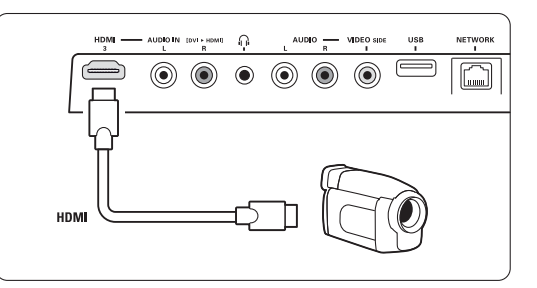

### Csatlakoztatás a TV-hub hátoldalához

Használjon egy HDMI csatlakozást vagy az EXT3-YPbPr és az Audio L/R (bal/jobb hang) csatlakozókat a HD minőség érdekében.

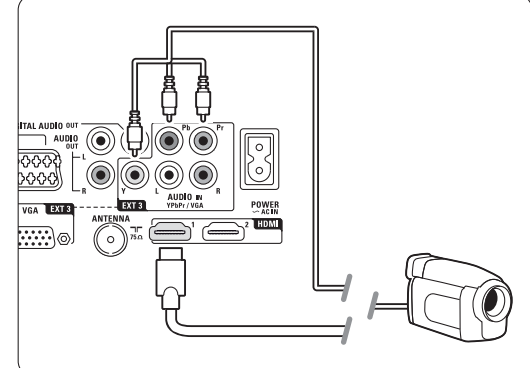

### **7.4.12 Számítógép**

A PC közvetlenül a TV-hubhoz csatlakoztatható. Ekkor az [Essence Full HD] képernyője a PC monitoraként használható. A PC PC-hálózatba köthető, így több funkciót is igénybe vehet. Lásd a 7.7 PC-hálózat című fejezetet. A monitorként használt PC DVI-HDMI adapterrel csatlakoztatható. A PC-t VGA csatlakozón keresztül is lehet csatlakoztatni.

### **A** Figyelem

A számítógép csatlakoztatása előtt állítsa a számítógépmonitor frissítési sebességét 60 Hz-re.

### à **Tipp**

A maximális képélesség érdekében állítsa át a TV képformátumát Nem méretezett értékre a Képformátum menüben. Lásd az 5.3.4 Széles képernyős képformátum című fejezetet.

### DVI–HDMI-csatlakozás

Az oldalsó

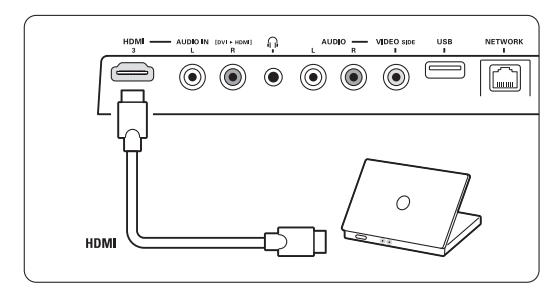

vagy hátsó HDMI-csatlakozóhoz való csatlakoztatáshoz használjon DVI-HDMI adaptert.

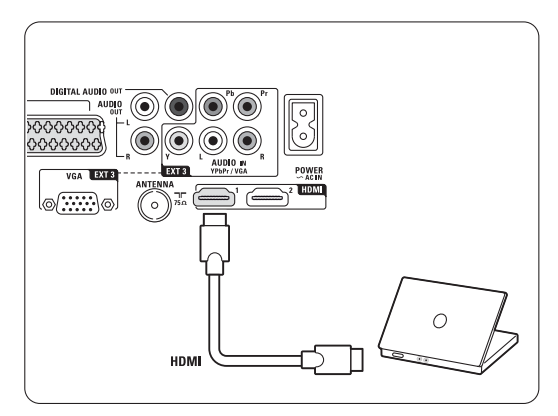

A hang átviteléhez használja az Audio L/R csatlakozót.

### VGA csatlakozás

A PC-t VGA-kábel segítségével csatlakoztassa a PC-t a TV-hub hátoldalán található EXT3 csatlakozóhoz. Csatlakoztassa az Audio L/R (bal/jobb hang) hangot az EXT3 Audio L/R (bal/jobb hang) csatlakozóba.

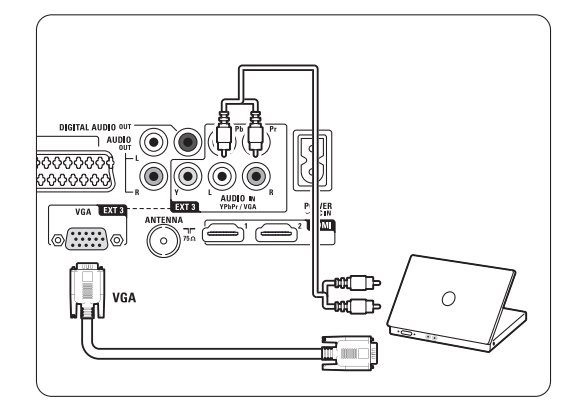

A számítógépes monitorok esetén támogatott felbontási módokat a **8 Műszaki adatok** című fejezetben találja.

### **7.5 A csatlakozások beállítása**

A TV-készülékkel meg kell ismertetni, hogy milyen csatlakoztatást állított be, és melyik csatlakozóra milyen készüléket kapcsolt.

Ha igénybe vette a Csatlakoztatási segédletet, akkor már be vannak állítva a csatlakozások.

### **7.5.1 A készülékek elnevezése**

Az egyszerű kiválasztás és a legmegfelelőbb jelkezelés érdekében nevezze el a készülékeket. Rendelje a készüléktípust (DVD-felvevő, videomagnó, játékkonzol stb.) ahhoz a csatlakozóhoz, amelyre az adott készüléket kapcsolta.

- 1 Nyomja meg a távvezérlő Menu gombját, majd válassza a Beállítás > Installálás > Készülékek átnevezése elemet.
- <sup>2</sup> A lista megjelenítéséhez nyomja meg a ▶ gombot.
- **B** A ▲ vagy a ▼ gombbal válassza ki a csatlakoztatott készülék által használt csatlakozót.
- $\blacksquare$  Nyomja meg a  $\blacktriangleright$  gombot.
- 5 A ▲ vagy a ▼ gombbal válassza ki a készülék típusát.
- **↑** A Menu gomb megnyomásával lépjen ki a menüből.

### **7.5.2 Kódolt csatornák**

A TV-csatornák kikódolására szolgáló dekódert az EXT1 vagy az EXT2 (Scart) aljzathoz kell csatlakoztatni.

Ezeket a TV-csatornákat kikódolandó csatornákként kell beállítani. Ezek után rendelje a csatlakozást ahhoz az aljzathoz, amelyre a dekódert kapcsolta.

- 1 Nyomja meg a távvezérlő Menu gombját, és válassza a Beállítás > Installálás > Dekóder > Csatorna elemet.
- <sup>2</sup> A lista megjelenítéséhez nyomja meg a ▶ gombot.
- **₹** A ▲ vagy a ▼ gombbal válassza ki a dekódolni kívánt csatornát.

<sup>4</sup> Nyomja meg a ◀ gombot, majd lépjen vissza, és válassza ki az Állapot pontot.

- A ▲ vagy a ▼ gombbal válassza ki a dekóder által használt csatlakozót.
- **↑** A Menu gomb megnyomásával lépjen ki a menüből.

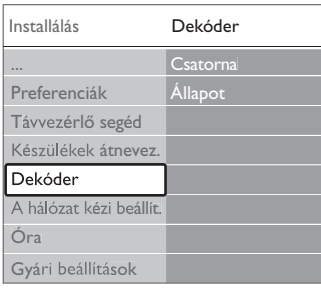

## **7.6 Előkészítés digitális szolgáltatásokra**

A kódolt digitális TV-csatornák ún. Feltételes hozzáférés modul (CAM) és Smart card kártya segítségével kódolhatók ki, amelyet a digitális TV-csatornák szolgáltatója biztosít. A modul révén számos szolgáltatásra lehetőség nyílik, és ezek szolgáltatónként eltérőek lehetnek (pl. előfizetéses TV-csatornák).

Bővebb információkért forduljon a digitális TV-csatornák szolgáltatójához.

### **7.6.1 A Feltételes hozzáférés modul (CAM) behelyezése**

### ) **Figyelem**

A modul behelyezése előtt kapcsolja ki a TV-hubot. Keresse meg a modulon a jelzést, melynek segítségével megfelelően behelyezheti. A modul helytelen behelyezése kárt okozhat mind a modulban, mind a TV-készülékben.

**1** Tolja óvatosan a modult ütközésig a TV-hub oldalán található Közös interfész (Common Interface) nyílásba.

<sup>2</sup> Hagyja a modult a Közös interfész nyílásban.

Néhány percig eltarthat, amíg a modul készenléti állapotba kerül. A modul eltávolításával ismét elérhetetlenné válnak a digitális szolgáltatások.

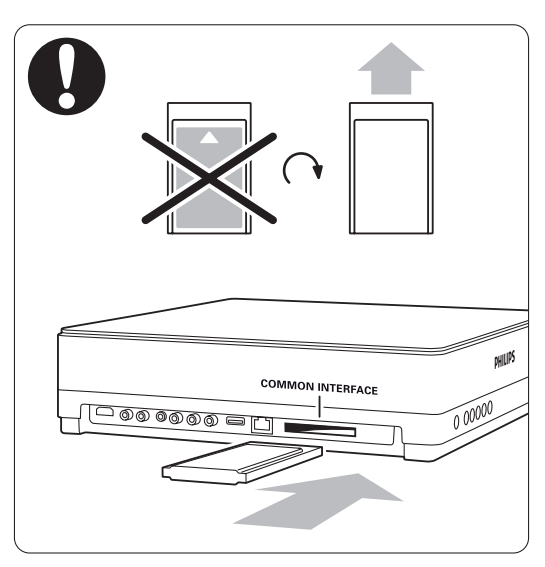

### **7.6.2 Közös interfész menüpont**

Ebben a menüpontban érheti el a telepített modul által biztosított szolgáltatást. Az alkalmazások, ezek funkciói, maga a tartalom és a képernyőn megjelenő üzenetek a digitális TV-csatornák szolgáltatójától függnek.

■ Nyomja meg a távvezérlőn a Menu ■ gombot, majd válassza a Funkciók > Közös interfész pontot.

Ez a menüpont akkor érhető el, ha be van helyezve a modul, és a szolgáltatóval létrejött a kapcsolat.

### **7.7 PC hálózat**

A TV-készülék beköthető otthoni számítógépes hálózatába.

Fényképeket nézegethet és zenét hallgathat a TV-hez csatlakoztatott bármilyen számítógépről. A számítógépes hálózat

funkció DLNA tanúsítással rendelkezik.

Használható Microsoft Windows XP vagy Vista, Intel Mac OS X vagy Linux rendszerhez.

Példa otthoni hálózatra.

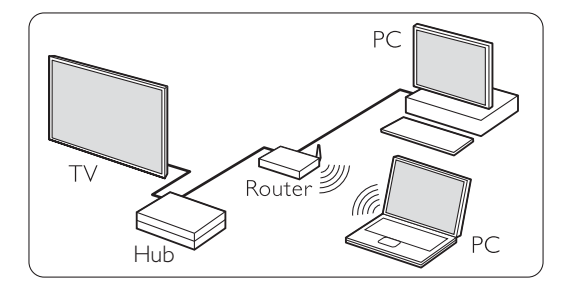

### **7.7.1 Követelmények**

A TV-készülék otthoni PC hálózatba kötéséhez:

- útválasztó és PC otthoni hálózatban
- hálózati kábel
- új verziójú médiaszerver-szoftver (Windows,

Media Player 11 vagy hasonló) a számítógépen. A kompatibilis médiaszerver-szoftverek teljes listáját lásd a 8. Műszaki adatok című részben.

### **7.7.2 PC hálózati kapcsolatok kialakítása**

A TV-n semmilyen külön beállítást nem kell elvégezni az automatikus hálózatba kapcsoláshoz. ‡ Csatlakoztassa az útválasztó hálózati kábelét a

TV-hub oldalán található Network (Hálózat) **a<sup>P</sup>a** nyílásba.

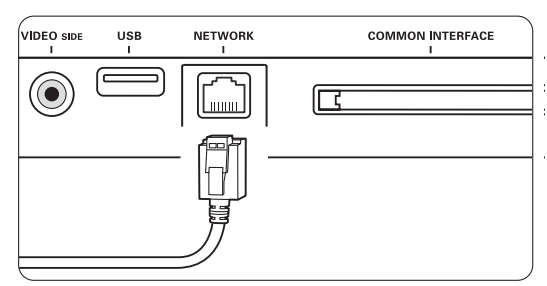

- **8** Kapcsolja be az útválasztót. Az útválasztó DHCP-beállítása legyen bekapcsolva.
- **El** Kapcsolja be a számítógépet, és indítsa el a médiaszerver-szoftvert.
- † Egyes médiaszerver-szoftvereket be kell állítani ahhoz, hogy megosszák a fájlokat a televízióval.

A médiaszerveren a TV számként (MAC- vagy IP-számként) jelenik meg.

A TV-nek és az útválasztónak erre a számra kell kapcsolnia ahhoz, hogy megjelenjen a médiaszerveren.

Válassza ki a TV számát a médiaszerveren, és állítsa be a szervert, hogy megossza a fájlokat ezzel a számmal.

A 8. Műszaki adatok című részben \* jellel ellátott médiaszerver-szoftverek beállításáról az Felhasználói kézikönyv részletes útmutatót tartalmaz.

Lásd as 7.7.4 Médiaszerver-beállítások.

A számítógép tűzfala (biztonsági rendszere) szintén megakadályozhatja a hálózati kapcsolatot. Engedélyezze, hogy a médiaszerverszoftver elérje a hálózatot.

- **B** Nyomja meg a távvezérlő Source v gombját.
- ◊Válassza a PC network menüelemet, majd nyomja meg a Ļ gombot. Időbe telhet, amíg a TV-készülék rákapcsolódik a
- hálózatra. A szín- és navigációs/forgógombokkal böngészhet a mappákban és lejátszhatja a fájlokat.

Ha a TV nem csatlakozik a hálózathoz,

tanulmányozza a szerverszoftvert, az útválasztó vagy a PC kézikönyvét.

### **7.7.3 A hálózat kézi beállítása**

Bizonyos speciális hálózatbeállítások megadhatók a TV-n. A hálózathoz való automatikus csatlakozáshoz a DHCP-t be kell kapcsolni.

Nyomja meg a **Menu**  $\Box$  gombot, és válassza a > Beállítás > Installálás > A hálózat kézi beállítása pontot.

### **7.7.4 Médiaszerver-beállítások**

A fájlok és mappák megosztásához a médiaszerver beállítása szükséges.

Adott szerver beállításához kövesse pontosan az utasításokat.

### **Windows Media Player v11 Windows Vista rendszeren**

#### Hálózati megosztás beállítása

A Windows Media Player alkalmazásban válassza a menüből a Library (Könyvtár), majd a Media sharing (Médiafájlok megosztása) lehetőséget.

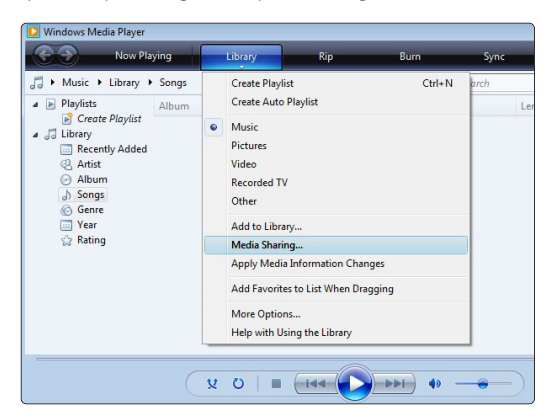

A Media Sharing ablakban jelölje be a Share my media (Médiafájljaim megosztása) négyzetet. Kattintson az OK gombra.

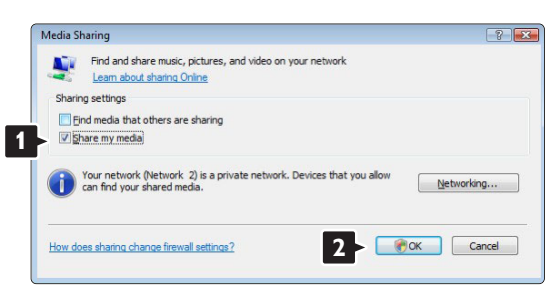

Ha nem jött létre hálózati kapcsolat, és nem tudja bejelölni ezt a négyzetet, kattintson a Networking (Hálózatkezelés) gombra a Network and Sharing Center (Hálózati és megosztási központ) ablak megjelenítéséhez, …

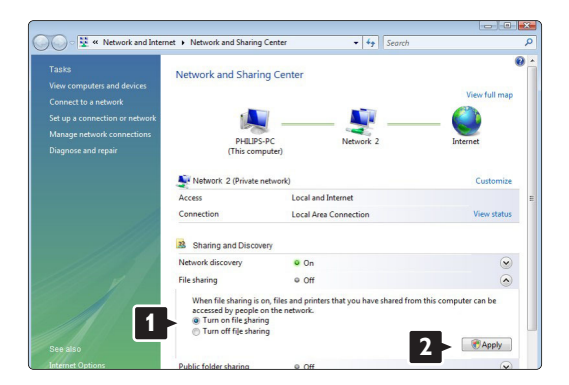

Állítsa a Network discovery (Hálózat felderítése) lehetőséget On (Be) állásba. Állítsa a File sharing (Fájlmegosztás) lehetőséget On (Be) állásba.Térjen vissza a Media Sharing ablakhoz a Windows Media Player alkalmazásban és jelölje be a Share my media négyzetet. Kattintson az OK gombra.

Amennyiben a TV útválasztóval csatlakozik a számítógéphez és minden bekapcsolt állapotban van, a Media sharing ablakban a TV mint Unknown Device (Ismeretlen eszköz) jelenik meg.Válassza ki az eszközt és kattintson az **Allow** (Engedélyezés) lehetőségre.

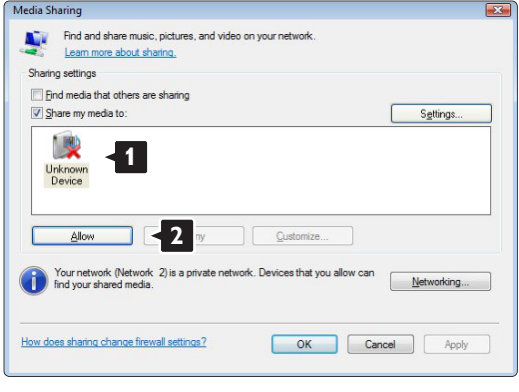

Most megnyithatja a **Settings** (Beállítások) ablakot a megosztással kapcsolatos beállítások módosításához. Amikor az eszköz (TV) ikonja zöld pipával van megjelölve, kattintson az OK gombra.

### Mappák megosztásának beállítása

A Windows Media Player alkalmazásban válassza a menüből a Library (Könyvtár), majd az Add to Library (Hozzáadás a könyvtárhoz) lehetőséget.

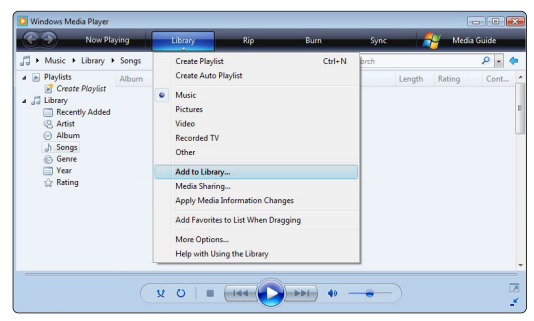

Az Add To Library ablakban válassza a My folders and those of others that I can access (Saját, és az általam elérhető felhasználók mappái) lehetőséget, és kattintson az Advanced Options (Speciális beállítások) gombra...

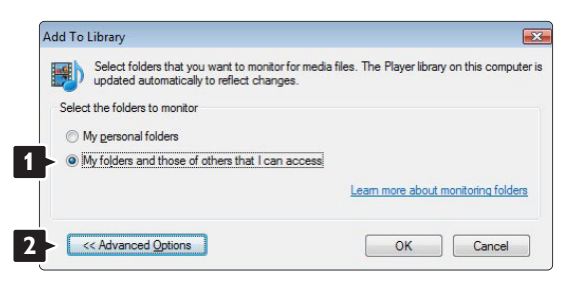

Ha az Advanced Options ablak nyitva van,

megosztásra szánt mappákat adhat hozzá a listához. Kattintson az Add (Hozzáadás) gombra.

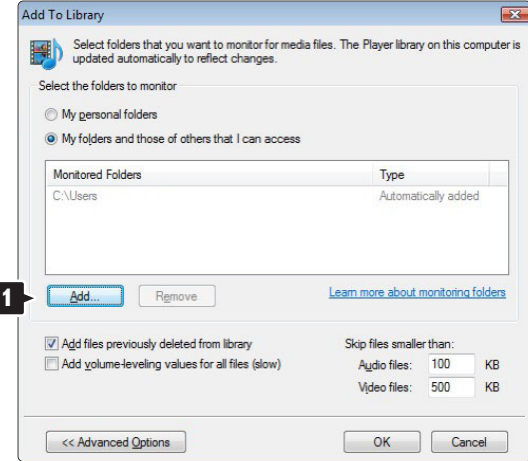

Az Add Folder (Mappa hozzáadása) ablakban válasszon ki egy más készülékkel (TV) megosztásra szánt, zenét, fényképet vagy videót tartalmazó mappát. Kattintson az OK gombra.

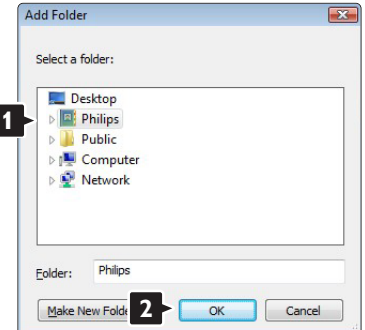

Az újonnan hozzáadott mappa megjelenik az Add To Library (Hozzáadás a könyvtárhoz) ablakban. Több megosztásra szánt mappát is hozzáadhat a listához. Fájlok könyvtárhoz való hozzáadásához kattintson az OK gombra.

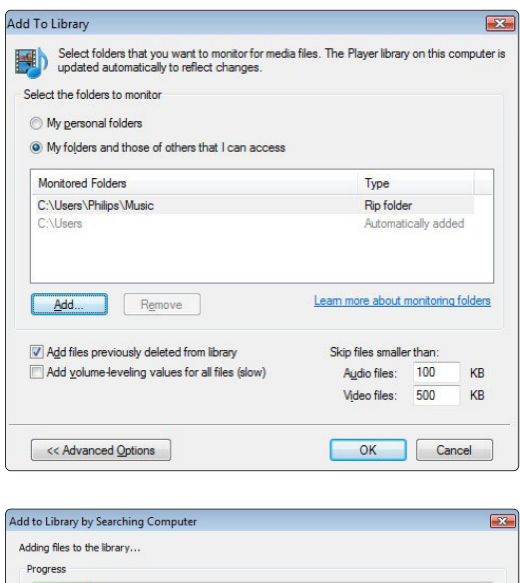

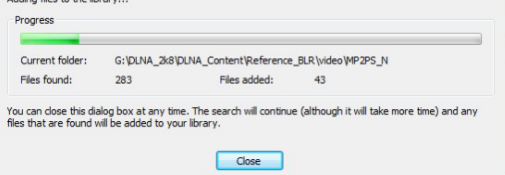

Most minden be van állítva ahhoz, hogy TVkészülékén élvezhesse a zenét, fényképeket és videókat.

### **Windows Media Player v11 Windows XP rendszeren**

#### Hálózati megosztás beállítása

A Windows Media Player alkalmazásban válassza a menüből a Library (Könyvtár), majd a Media sharing (Médiafájlok megosztása) lehetőséget.

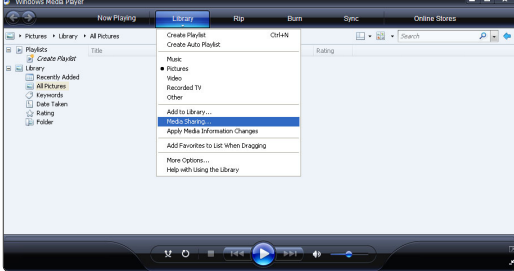

A Media Sharing ablakban jelölje be a Share my media (Médiafájljaim megosztása) négyzetet.

Amennyiben a TV útválasztóval csatlakozik a számítógéphez és minden bekapcsolt állapotban van, a Media sharing ablakban a TV mint Unknown Device (Ismeretlen eszköz) jelenik meg.Válassza ki az eszközt és kattintson az Allow (Engedélyezés) lehetőségre.

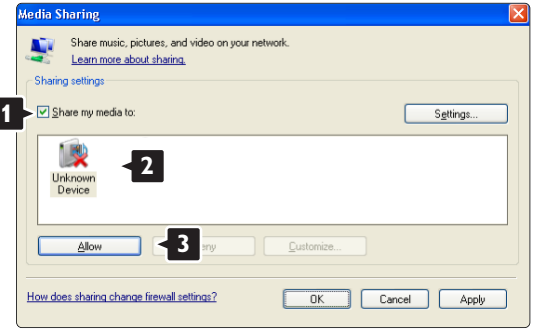

Most megnyithatja a Settings (Beállítások) ablakot a megosztással kapcsolatos beállítások módosításához. Amikor az eszköz (TV) ikonja zöld pipával van megjelölve, kattintson az OK gombra.

### Mappák megosztásának beállítása

A Windows Media Player alkalmazásban válassza a menüből a Library (Könyvtár), majd az Add to Library (Hozzáadás a könyvtárhoz) lehetőséget.

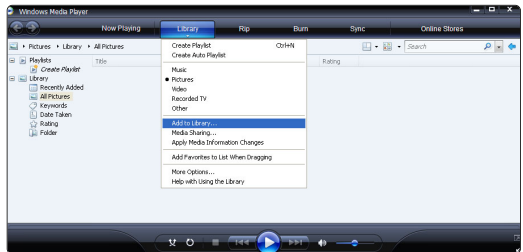

Az Add To Library ablakban válassza a My folders and those of others that I can access (Saját, és az általam elérhető felhasználók mappái) lehetőséget, és kattintson az Advanced Options (Speciális beállítások) gombra.

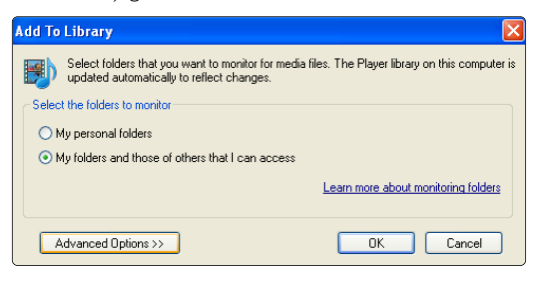

Ha az Advanced Options ablak nyitva van, megosztásra szánt mappákat adhat hozzá a listához. Kattintson az Add (Hozzáadás) gombra.

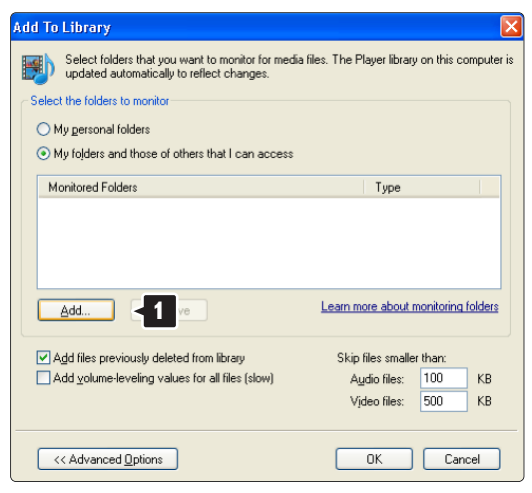

Az **Add Folder** (Mappa hozzáadása) ablakban válasszon ki egy más készülékkel (TV) megosztásra szánt, zenét, fényképeket vagy videókat tartalmazó mappát. Kattintson az OK gombra.

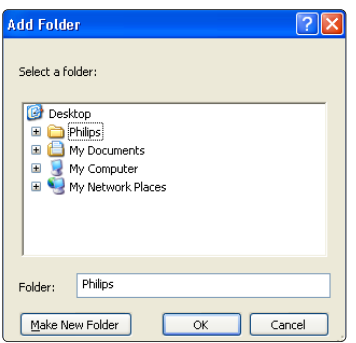

Az újonnan hozzáadott mappa megjelenik az Add To Library (Hozzáadás a könyvtárhoz) ablakban. Több megosztásra szánt mappát is hozzáadhat a listához. Fájlok könyvtárhoz való hozzáadásához kattintson az OK gombra.

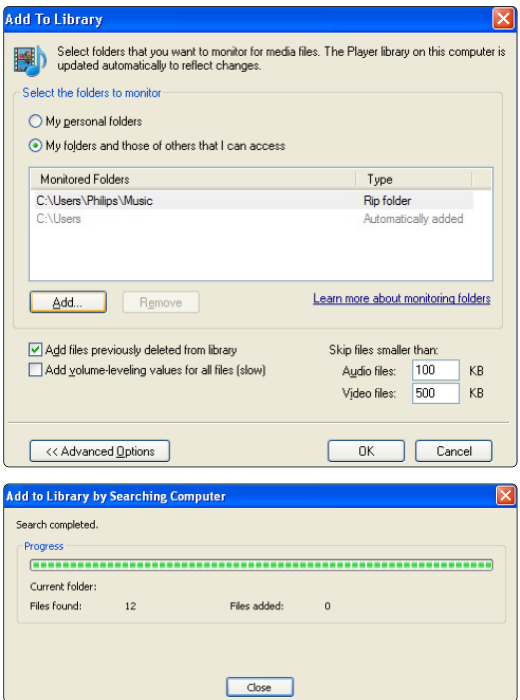

Most minden be van állítva ahhoz, hogy TVkészülékén élvezhesse a zenét, fényképeket és videókat.

### **TVersity v.0.9.10.3 Windows XP rendszeren**

#### Hálózati megosztás beállítása

Kattintson a Settings (Beállítások), majd a Start Sharing (Megosztás indítása) gombra.

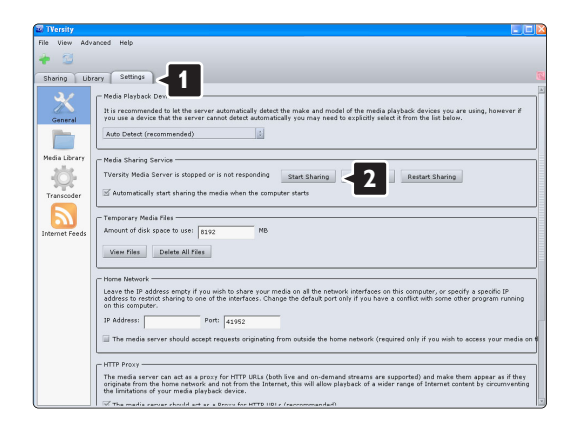

A médiaszerver-szolgáltatás megkezdéséről egy felugró ablak tájékoztatja. Kattintson az OK gombra.

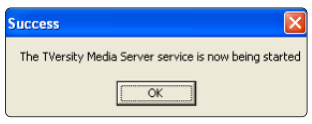

Kattintson a Sharing (Megosztás) fülre.

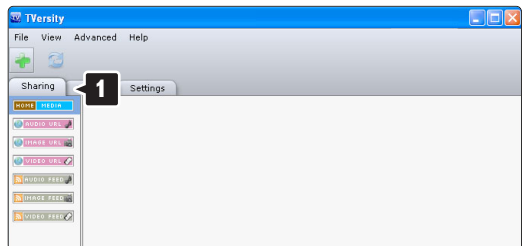

#### Mappák megosztásának beállítása

Kattintson a zöld plusz jelre és válassza az Add folder (Mappa hozzáadása) lehetőséget.

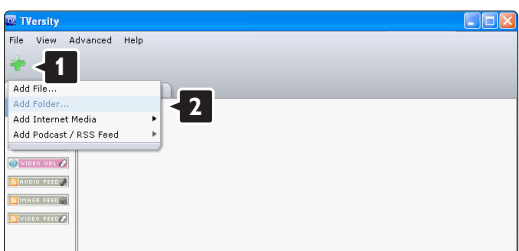

Az Add media (Média hozzáadása) ablakban kattintson a **Browse** (Tallózás) gombra.

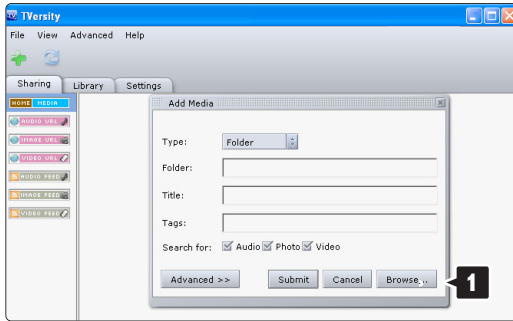

A Browse for Folder (Tallózás a mappák között) ablakban válasszon ki egy zenét, fényképeket vagy videókat tartalmazó, megosztásra szánt mappát. Kattintson az OK gombra.

Most minden be van állítva ahhoz, hogy TVkészülékén élvezhesse a zenét, fényképeket és videókat.

### **Twonky Media v4.4.2 Macintosh OS X rendszeren**

### Hálózati megosztás beállítása

A Twonky Media alkalmazásban kattintson a Basic Setup > First steps (Alapbeállítás > Kezdeti lépések) lehetőségre. Ebben az ablakban megváltoztathatja a TVkészüléken megjelenő szerver nevét.

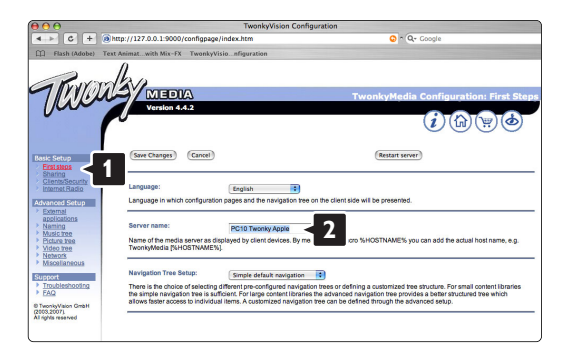

Kattintson a Basic Setup > Clients/Security (Alapbeállítás > Kliensek/Biztonság) lehetőségre. Jelölje be az Enable sharing for new clients automatically (Megosztás automatikus engedélyezése új kliensek részére) négyzetet.

### Mappák megosztásának beállítása

Kattintson a Basic Setup > Sharing (Alapbeállítás > Megosztás) lehetőségre.

Elképzelhető, hogy bizonyos 'Content Locations' (Tartalom helyek) már automatikusan beállításra kerültek. Egy mappa (tartalom hely) hálózati megosztásához kattintson a Browse (Tallózás) gombra.

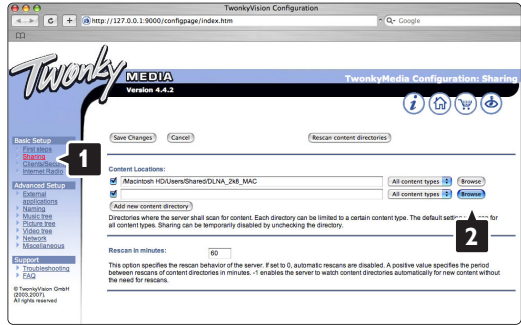

A kék keretben található merevlemez nevére kattintva tallózhat a más eszközzel (TV) megosztani kívánt, zenét, fényképeket vagy videókat tartalmazó mappához.

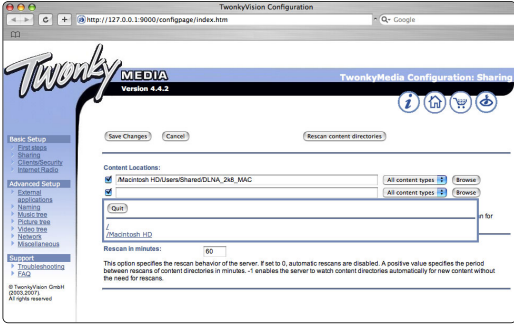

A megosztásra szánt mappa kiválasztásához kattintson a Select (Kiválaszt) gombra. Kattintson a Save Changes (Változások mentése) gombra.

Ezután kattintson a Rescan content directories (Könyvtártartalom újbóli megjelenítése) lehetőségre.

Előfordulhat, hogy nem minden fájl és mappa lesz elérhető.

A megfelelő működés érdekében kattintson a Support > Troubleshooting (Támogatás > Hibaelhárítás), majd a Rebuild database (Adatbázis helyreállítása) lehetőségre. A helyreállítás eltarthat egy ideig.

Most minden be van állítva ahhoz, hogy TVkészülékén élvezhesse a zenét, fényképeket és videókat.

### **8 Műszaki adatok**

### Kép / Kijelző

- Kijelző típusa: LCD Full HD W-UXGA
- Panel felbontása: 1920x1080p
- Perfect Pixel HD képjavítás
- 1080p 24/25/30/50/60 Hz feldolgozás
- 100 Hz Clear LCD

### Támogatott képernyőfelbontások

• Számítógépes formátumok

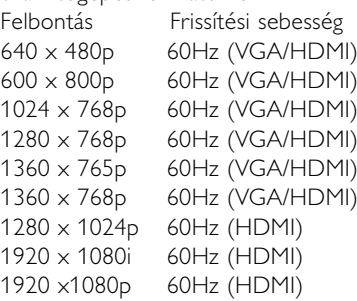

### • Videoformátumok

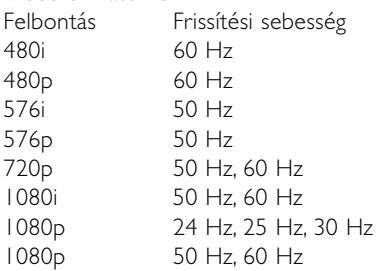

### Hangolóegység/vétel/adás

- Antennabemenet: 75 ohm koaxiális (IEC75)
- TV-rendszer: DVD COFDM 2K/8K, (MPEG2, MPEG4 ha rendelkezésre áll)
- Videolejátszás: NTSC, SECAM, PAL
- DVB: DVB földi vevőegység (az országok listáját lásd a TV-készülék típustábláján)

### Hang

- Hangrendszer:
	- Virtual Dolby Digital
	- BBE

### Multimédia

- Csatlakozások: USB
- Lejátszási formátumok: MP3,diavetítés (.alb) JPEG, MPEG1, MPEG2.

Támogatott médiaszerver-szoftverek

- Windows Media Player 11 (Microsoft Windows XP\* vagy Vista\* rendszeren)
- PacketVideo Twonky Media 4.4.2 (PC-n\* vagy Intel Mac OSX rendszeren\*)
- Sony Vaio Media Server (Microsoft Windows XP vagy Vista rendszeren)
- TVersity 0.9.10.3 verzió (Windows XP\* rendszeren)
- Nero 8 Nero MediaHome (Microsoft Windows XP rendszeren)
- DiXiM (Windows XP rendszeren)
- Macrovision Network Media Server (Windows XP rendszeren)
- Fuppes (Linux rendszeren)
- UShare (Linix rendszeren)
- Philips Media Manager (Microsoft Windows XP rendszeren)
- Philips NAS SPD8020
- \* E médiaszerver-szoftver beállításáról az online Felhasználói kézikönyv részletes útmutatót tartalmaz.

Támogatott USB-eszköz/memóriaegység formátumok

• FAT 16, FAT 32, NTFS.

### Távvezérlő

- Típus: RC4480
- Elemek: 2 CR2032 típus

### Csatlakoztathatóság

Hátlap

- EXTI (Scart): Audio L/R, CVBS in, RGB
- EXT2 (Scart): Audio L/R, CVBS in, RGB,
- EXT3:Y Pb Pr vagy VGA, Audio L/R
- HDMI 1 bemenet (HDMI 1.3a az összes HDMIcsatlakozáshoz)
- HDMI 2 bemenet
- Audio Out L/R szinkronizált képhez
- Digitális Audio out (koaxiális-Cinch-S/PDIF) szinkronizált képhez

Side

- HDMI 3 bemenet
- Audio In L/R (DVI-HDMI)
- Audio In L/R
- Video bemenet (CVBS)
- Audió L/R bemenet
- Fejhallgató (sztereó minicsatlakozó)
- USB
- Közös interfész foglalat
- Network  $(R|45)$

- Tápellátás: AC 220-240 V (Ī10%)
- Normál és készenléti üzemmód energiafelhasználása: Lásd a műszaki adatokat a www.philips.com címen
- Környezeti hőmérséklet: 5 °C 35 °C

Méretek és tömeg (megközelítőleg)

| Aram<br>energiafelhasználása:<br>címen                                  | • Tápellátás: AC 220-240 V (Ī10%)<br>· Normál és készenléti üzemmód<br>Lásd a műszaki adatokat a www.philips.com<br>· Környezeti hőmérséklet: 5 °C - 35 °C |  |                |
|-------------------------------------------------------------------------|----------------------------------------------------------------------------------------------------|--|----------------|
|                                                                         | A műszaki adatok előzetes figyelmeztetés nélkül<br>változhatnak. A termék további műszaki adatai a<br>www.philips.com/support címen találhatók.            |  |                |
|                                                                         | Méretek és tömeg (megközelítőleg)                                                                                                    |  |                |
| TV-kép.                                                                 | 42PES0001D/H                                                                                                    |  |                |
| - szélesség<br>- magasság<br>- mélység                                  | 982mm<br>632,5mm<br>49,8mm                                                                                                    |  |                |
| - súly<br>TV-kép.                                                       | ± 16,5kg                                                                                                    |  |                |
| + állvány<br>- szélesség<br>- magasság<br>- mélység<br>- súly           | 982mm<br>685mm<br>25mm<br>$±$ 20 $kg$                                                                                                    |  |                |
| Connectivity<br>hub<br>- szélesség<br>- magasság<br>- mélység<br>- súly | 320mm<br>84mm<br>320mm<br>$±$ 4,7 $kg$                                                                                                    |  |                |
|                                                                         |                                                                                                    |  |                |
|                                                                         |                                                                                                    |  |                |
|                                                                         |                                                                                                    |  |                |
|                                                                         |                                                                                                    |  |                |
|                                                                         |                                                                                                    |  |                |
| Chapter indication                                                      |                                                                                                    |  | Műszaki adatób |

### **9 Hibaelhárítás**

### A televízió és a távvezérlő

A készülék nem kapcsolódik be

- Ellenőrizze, hogy hálózati kábelt csatlakoztatta-e.
- Ellenőrizze a [single cable] mindkét végének megfelelő csatlakozását a TV-hubhoz, illetve a TVképernyőhöz.
- Ellenőrizze, hogy kihúzta-e a műanyag szigetelőlapot a távvezérlő elemei közül.
- Ellenőrizze, hogy távvezérlőben lévő elemek nem merültek-e le vagy nincsenek-e kifogyóban. Ellenőrizze, hogy a + jelzéseknek megfelelően helyezte-e be őket. A TV-készüléket a rajta lévő gombokkal is bekapcsolhatja.
- Húzza ki a hálózati kábelt, majd egy perc elteltével dugja vissza. Próbálja meg újra bekapcsolni.

### A TV-készülék nem reagál a távvezérlő jeleire

- Ellenőrizze, hogy távvezérlőben lévő elemek nem merültek-e le vagy nincsenek-e kifogyóban. Ellenőrizze, hogy a + jelzéseknek megfelelően helyezte-e be őket.
- Tisztítsa meg a távvezérlő és a TV érzékelőit.

### A TV-készülék kikapcsol, a piros jelzőfény villog

• Húzza ki a hálózati kábelt, majd egy perc elteltével dugja vissza. Ellenőrizze, hogy van-e elegendő hely a szellőzéshez.Várja meg, míg a Connectivity hub lehűl.. Ha a készülék nem áll ismét készenléti állapotba, és a jelzőfény ismét villogni kezd, hívja a vevőszolgálatot.

#### Ha elfelejtette a gyermekzár kioldásához szükséges kódot

• Lásd az 5.7.3 Kódbeállítás / Kód módosítása című fejezetet.

### Ha nem a megfelelő nyelvre van beállítva a TV menüje

- A nyelv módosításához az alábbiak szerint járjon el.
- Nyomja meg a távvezérlőn a Menu gombot.
- <sup>2</sup> A ► gombbal válassza ki menü legalsó sorát.
- **₹** Nyomja meg háromszor a ► gombot.
- 4 A ▲ és a ▼ gombokkal válassza ki a kívánt nyelvet.
- **B** Nyomja meg az OK gombot.
- **6** A Menu gomb megnyomásával lépjen ki a menükből.

### Képelcsúszás játékkonzol csatlakoztatásakor.

• A kép elcsúszásának megakadályozása céljából állítsa a televíziót játék módba. Nyomja meg a Menü > TVmenü > Intelligens beállítások > Játék lehetőséget.

### **TV-csatornák**

#### Nem található néhány TV-csatorna

- Ellenőrizze, hogy a megfelelő csatornalista van-e kiválasztva.
- Előfordulhat, hogy az adott csatornákat törölte az Átrendezés menüben.

### A készülék nem talált digitális csatornákat az installálás során

• Ellenőrizze, hogy a TV támogatja-e a DVB-T vagy DVB-C lehet\_séget országában. Lásd a TV-képernyő hátulján lévő "Digital TV Country Compatibility" címkét.

### **Képek**

### A LightGuide világít, de nincs kép

- Ellenőrizze, hogy az antenna megfelelően van-e csatlakoztatva.
- Ellenőrizze, hogy a megfelelő készülék van-e kiválasztva.

#### Hang van, de kép nincs

• Ellenőrizze, hogy a kontraszt- és a fényerőbeállításokat a menüben.

### Gyenge a készülék képminősége

- Ellenőrizze, hogy az antenna megfelelően van-e csatlakoztatva.
- A nem leföldelt audioberendezések, a fénycsövek, a magas épületek és a hegyek befolyásolhatják a képminőséget. A képminőség javítása érdekében forgassa el az antennát, vagy helyezze távolabbra a TV közelében lévő készülékeket.
- Ellenőrizze, hogy a megfelelő TV-rendszer van-e kiválasztva a Kézi installálás menüben.
- Ha csak egyetlen csatorna esetén rossz a képminőség, a Finomhangolás menüpontban állítsa be pontosan. Lásd a 6.2.3 fejezetet.

### Rossz a kép színminősége

- Ellenőrizze a színbeállításokat a Kép menüben. Válassza ki bármelyik Visszaállítás standard állapotba beállítást az Intelligens beállítások menüben. Lásd az 5.3.1 fejezetet.
- Ellenőrizze a csatlakoztatott készülékek aljzatait és kábeleit.

### Képelcsúszás játékkonzol csatlakoztatásakor.

• A kép elcsúszásának megakadályozása céljából állítsa a televíziót játék módba. Nyomja meg a Menü > TVmenü > Intelligens beállítások > **Játék** lehetőséget.

### Amikor a TV-készüléket ismét bekapcsolom, nem a legutóbb megadott beállításokat jeleníti meg

• Ellenőrizze, hogy az Otthon beállítást adta-e meg A TV menüje > Beállítás > Installálás > Tulajdonságok > Hely menüben.

### A képméret nem felel meg a képernyő méretének túl nagy vagy túl kicsi

• Válasszon egy jobban megfelelő képformátumot a Képformátum menüben.

### Lásd az 5.3.4 Széles képernyős képformátum című fejezetet.

• A legjobb jelkezelés érdekében nevezze el a csatlakoztatott készüléket a Csatlakozás menüben. Lásd a 7.5.1 A készülékek elnevezése című fejezetet.

### A kép nem megfelelően helyezkedik el a képernyőn

• Előfordulhat, hogy bizonyos készülékekből érkező képek nem megfelelően helyezkednek el a képernyőn. A távvezérlő kurzorgombjaival mozgathatja a képet. Ellenőrizze a készülék jelkimenetét.

### **Hang**

### Kép van, de hang nincs

- Ellenőrizze, hogy nincs-e 0-ra állítva a hangerő.
- Ellenőrizze, hogy nem némította-e el a hangot a  $\mathbf{K}$ gombbal.
- Ellenőrizze, hogy az összes kábel megfelelően csatlakozik-e.
- Ha a készülék nem érzékel hangjelet, akkor automatikusan kikapcsolja a hangot. Ez a normális működési mód, nem jelent meghibásodást.

### Gyenge a hangminőség

- Ellenőrizze, hogy a hang sztereóra van-e beállítva.
- Ellenőrizze az Equalizer beállítást a Hang menüben.
- Válassza ki bármelyik Intelligens beállítást a menüben.

### HTS-DVD eszköz csatlakoztatásakor a hang késve érkezik

• A hangszinkronizálási késedelem megszüntetéséhez lásd a HTS-DVD eszköz felhasználói kézikönyvét. Ha nem tudja megszüntetni a késedelmet, kapcsolja ki a HD Natural Motion beállítást a Kép > Pixel Plus menüben. Lásd az 5.3.3 Képbeállítások című részt.

### **HDMI-csatlakozások**

### Hibák HDMI segítségével csatlakoztatott készülékekkel

- A HDMI HDCP folyamat eltarthat néhány másodpercig, így a TV az adott készülékből érkező képet nem azonnal jeleníti meg.
- Ha a TV nem ismeri fel a készüléket, és a képernyőn nem látható kép, kapcsoljon az egyik készülékről a másikra, majd vissza, hogy így újraindítsa a HDCP folyamatot.
- Ha folyamatosan gondok vannak a hanggal, olvassa el a csatlakoztatott készülék használati útmutatóját, és ellenőrizze a kimeneti beállításokat. Ha ez sem oldja meg a problémát, csatlakoztasson még egy audiokábelt.
- Ha HDMI-DVI adaptert használ, ellenőrizze, hogy a teljes körű DVI-csatlakozáshoz szükséges további audiocsatlakozás is ki van-e alakítva.
- Az EasyLink funkcióval ellátott HDMI nem működik
	- Ellenőrizze, hogy a csatlakoztatott eszköz támogatja-e a HDMI CEC szabványt. Lásd az eszköz felhasználói kézikönyvét.
	- Ellenőrizze a HDMI-kábel megfelelő csatlakoztatását.
	- Ellenőrizze, hogy az Easylink be van-e kapcsolva a Beállítás, Installálás, Preferenciák menüben.
	- Ellenőrizze, hogy megfelelő-e a hangvezérlés beállítása a HDMI CEC hangeszközöknél. Lásd a hangeszköz felhasználói kézikönyvét.

### **USB-csatlakozás**

### A TV-készülék nem jeleníti meg az USB-eszköz tartalmát

- Állítsa a készüléket (kamera) "Tömeges tárolási osztály" megfelelőségre.
- Előfordulhat, hogy az USB-eszközhöz specális meghajtóprogramra van szükség. Ez a szoftver sajnos nem tölthető le a TV-készülékre.

### Nem látom a fájlokat a Multimédia menüben.

• ATV nem támogatja az összes hang- és képfájl típust. Lásd a 8 Műszaki adatok című fejezetet.

### A készülék nem hibátlanul játssza le a kép- és zenefájlokat

• Az USB-eszköz teljesítménye korlátozhatja az átviteli sebességet.

### **Számítógép**

### A számítógép által továbbított kép nem stabil a TV képernyőjén, vagy nincs összhangban

• Ellenőrizze, hogy a számítógépen a megfelelő felbontás van-e beállítva. Lásd a 8 Műszaki adatok című fejezetet.

### Nem találom a PC fájljaimat a PC-n

- Ellenőrizze, hogy vett-e fel fájlokat a mappába.
- ATV nem minden fájlformátumot támogat. Lásd a 8 Műszaki adatok című fejezetet.

### A PC fájlok nem jelennek meg a PC network menüben

• A fájlok TV-vel való megosztásához be kell állítania a PC médiaszervert. Lásd a **7.7.2 PC hálózati** kapcsolatok kialakítása című fejezetet.

### A készülék nem játssza le a PC fájlokat

• A támogatott fájlformátumokról a 8 Műszaki adatok című fejezetben tájékozódhat.

### **Húzza ki a hálózati kábelt**

A hálózati kábel TV-hub eszközből történő kihúzásakor használjon egy tollat vagy egy csavarhúzót a biztonsági kapocs lenyomásához.

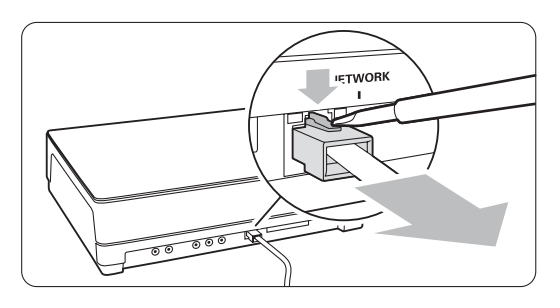

### **Ha a probléma nem oldódott meg**

Kapcsolja ki, majd vissza a TV-készüléket, hátha ettől megoldódik. Ha nem, hívja a vevőszolgálatunkat, vagy látogasson el a www.philips.com/support címen található weboldalunkra.

### A Vevőszolgálat telefonszáma a kézikönyv hátoldalán található.

A hívás előtt készítse elő a TV típus- és a termékszámát.

Ezeket a számokat a csomagoláson vagy a televízió hátulján és alján lévő típusjelzésen találja.

### ) **Figyelem**

Ne próbálja saját maga megjavítani a TV-készüléket.

### **10 Tárgymutató**

100 Hz Clear LCD 13

### **A**

A képernyő óvása 3 A televízió beállításai menü 11 A TV-állvány leszerelése 6 A TV-készülék elhelyezése 5 Aktív vezérlés 13 Analóg kézi telepítés 26 Tv-csatornák 27 Antenna csatlakoztatás 7 kábel 7 készülékekkel 29 Autom. formátum 14 Automata hangerőszab. 15 Automata surround 15 Automatikus installálás 25 Automatikus órabeállítás üzemmód 26

### **Á**

Állóképek 3 Átnevezés 27

### **B**

Balansz hang 15 Beállítások asszisztens 11 intelligens 11 kép 11 Bekapcsolás 8 Biztonság 3 Blu-ray lemez 34

### **C**

CA-modul 37 Csatlakozás előző 10 beállítás 36 legjobb 30 Csatorna átrendezés 28 áttekintés 29 installálás 25 kedvencek listája 17 minden csatorna lista 17 tárolás / installálás 27 zár 19

Csatornakezelés 28 Csatornaváltás fel/le 11 Csatornák átrendezése 28

### **D**

Dekóder csatorna 37 Delta hangerő 15 DHCP 38 Digitális audiokimenet 29 feliratok nyelve 20 tesztvétel 28 vevőkészülék 32 Dinamikus háttérvilágitás 13 kontraszt 13 DVB-T 5 DVD csatlakoztatás 32 felvevő 32,33 lejátszás 9 lejátszó 32

### **E**

EasyLink 31 Egyéni zár 20 Elektronikus műsorfüzet 18 Elemek 3,7 Energiatakarékos 12 Equalizer 15 Eszköz csatlakoztatás 31 elnevezés 36 tartalmának megtekintése 9

### **F**

Fehérszint 13 Feketeszint 13 Felezett képernyő 11 Felhasználói árnyalat 13 Felirat 20 nyelve 20 váltás 14 Felvevő 32 Fejhallgató csatlakoztatás 4,29 hangerő 15 Fényerő 13 Film nyújtása 14 Finomhangolás 27

### **G**

Gomb(ok) a távvezérlőn 4,10 a TV-készülék 4 színes 10 Gyári beállítások 28 Gyermekzár 19

### **H**

Hang menü 14 surround üzemmód 15 Hangerő gomb 10 látássérült 15 menü 14 Használatbavétel a hálózat kézi beállítása 38 automatikus 25 frissítés 28 kézi 26 menü 26 Házimozirendszer 33 Hely 42 HDCP 30 HDMI csatlakoztatás 30 HD digitális vevőkészülék 34 HD natural motion 13 Hibaelhárítás 46

### **I**

Időzítő 19 Időzóna 26

### **J**

Játékkonzol 35 Javított élesség 13

### **K**

Kamera (fényképezőgép) 35 Kamkorder 35 Kábel HDMI 30 Scart 30 YPbPr 30 Video 30 Kedvenc csatornák listája 17 Kensington biztonsági nyílás 5 Keresés csatornák 27 teletext oldalak 15

Képek formátum 14 menü 13 Képernyőtisztítás 3 Képélesség 13 Készenlét 10,19 Készülékek elnevezése 36 Kétnyelvű I/II 15 Kontraszt 13 Kód 19 Kódbeállítás 19 Kód módosítása 19 Közös interfész (CAM) foglalat 29,37 menü 37 Külső 1,2,3 (EXT) 29

### **M**

Menu gomb 10 Monó 15 MPEG zavar elnyomása 13 Műholdvevő 33 Műszaki adatok 44

### **N**

Nem méretezett 14 Némítógomb 10 Nyári időszámítás 26 Nyelv hang 15 menü 25

### **O**

OK gomb 10 Oldaljegyzék T.O.P. 15 Óra 26 Ország választás 25

### **P**

PC hálózat 38 Perfect Pixel HD 13 Preferált audioformátum 25

### **R**

Rádióállomás 22

### **S**

Scart-csatlakozó 30 Super zoom 14 Surround üzemmód 15 Számítógép csatlakoztatás 36 képernyőfelbontás 44 Széles képernyős képformátum 14 Szín gombok 4,10 menü 13 Színjavítás 13 Színárnyalat 13 Szoftverfrissítés 23 Sztereó 15

### **T**

Tápkábel 7 Távvezérlő áttekintés 10 elemek 7 Teletext 15 digitális 16 felezett képernyő 16 menü 16 nyelv 15 oldal 16 teletext 2.5 17 TV-állvány leszerlése 6 TV hangszórók 15

### **U**

USB csatlakozó 29 eszköz 20 képnézegető 20

### **V**

**VCR** csatlakoztatás 32 Videokábel 30 Videoformátumok 44 VGA 36

### **Y**

YPbPr 30

### **Z**

Zavarelnyomás 13 Zene 21

### Contact information Type no.

Product no.

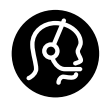

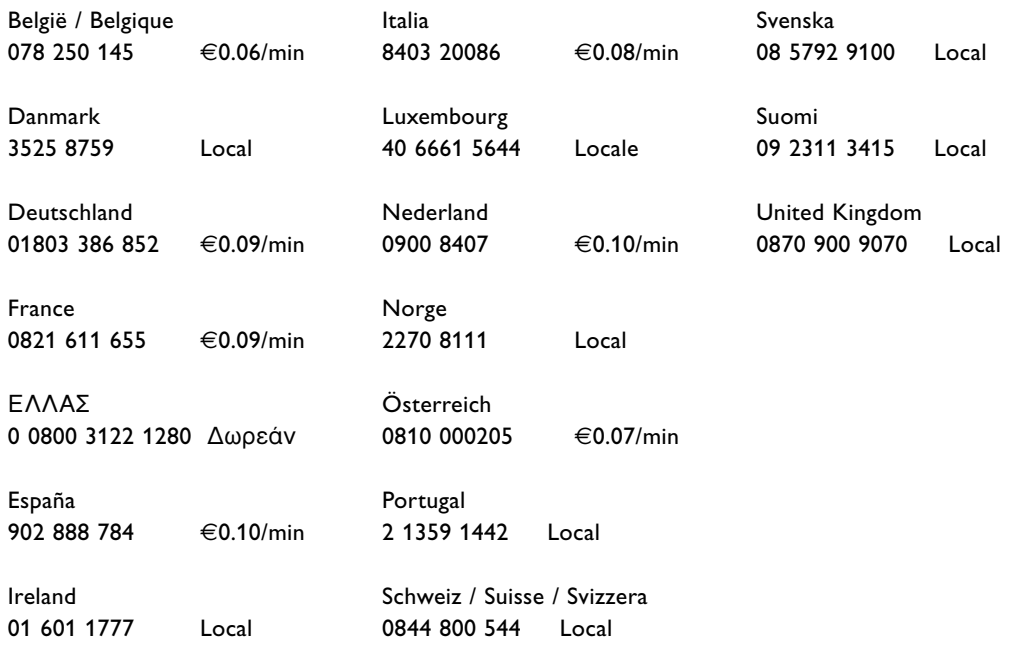

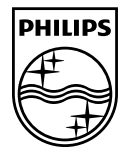

Specifications are subject to change without notice<br>Trademarks are the property of Koninklijke Philips Electronics N.V. or their respective owners<br>2008 © Koninklijke Philips Electronics N.V. All rights reserved

www.philips.com

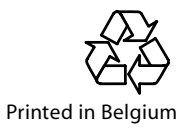